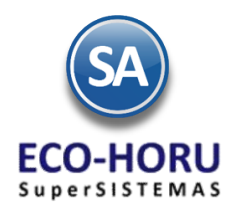

### FUNCIONALIDAD ERP SA

### **Diagrama de Proceso**

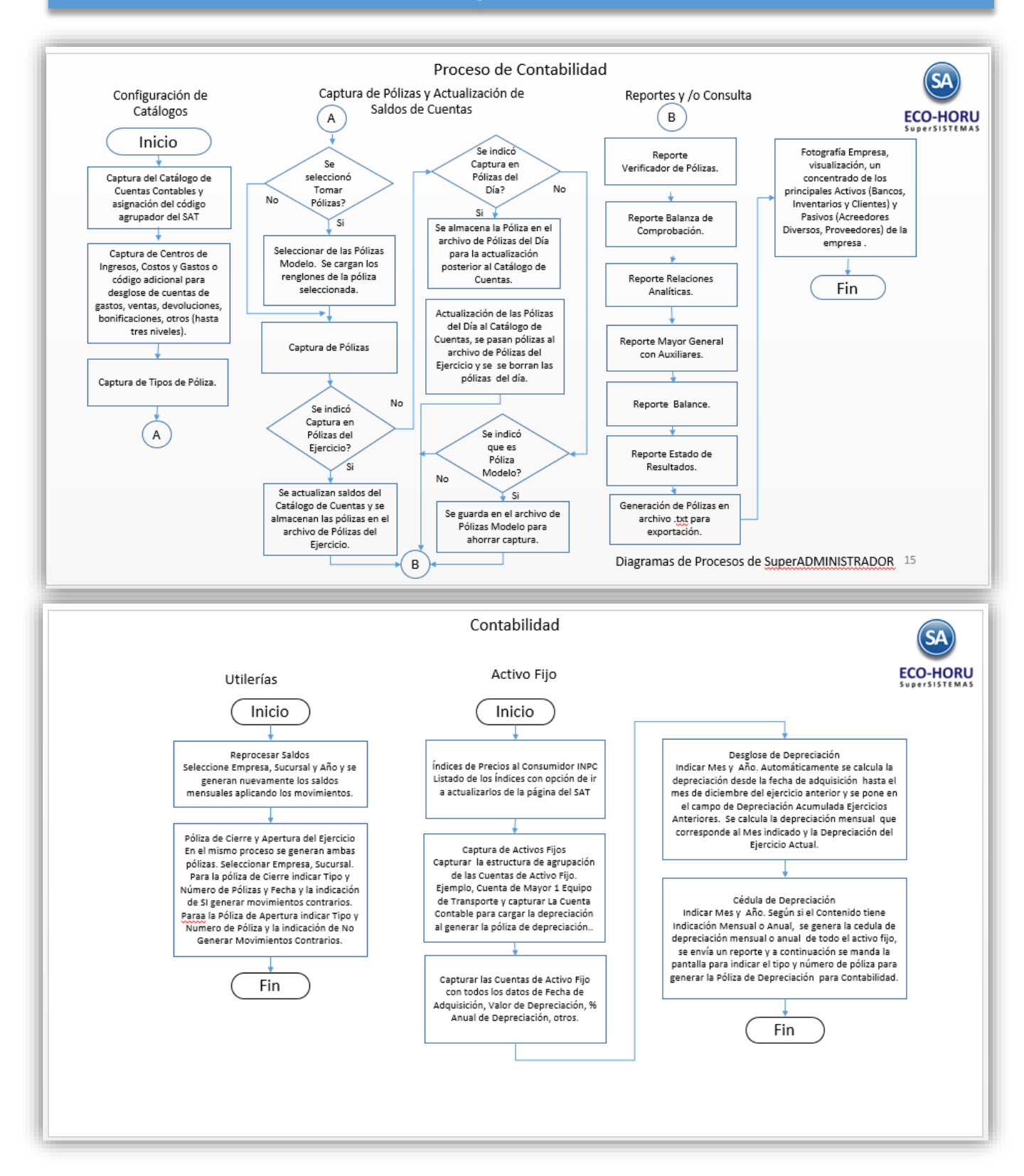

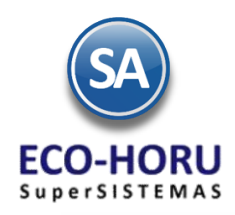

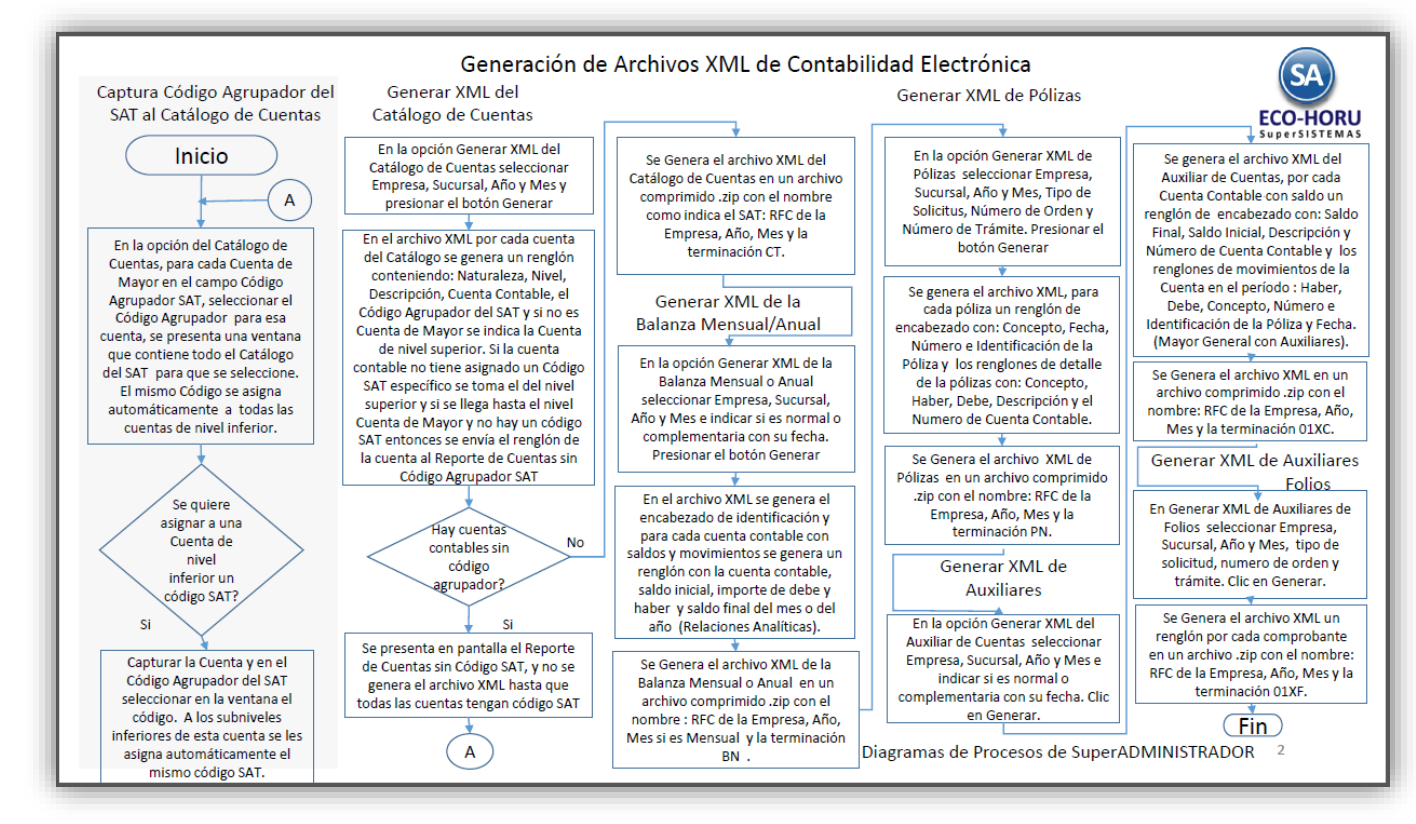

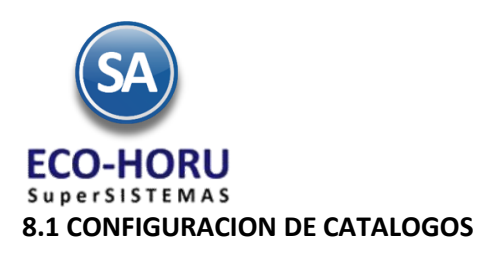

### **8.1.1 Captura del Catálogo de Cuentas**

Entrar al Menú **Contabilidad** al submenú **Catálogos** a la opción **Cuentas.**

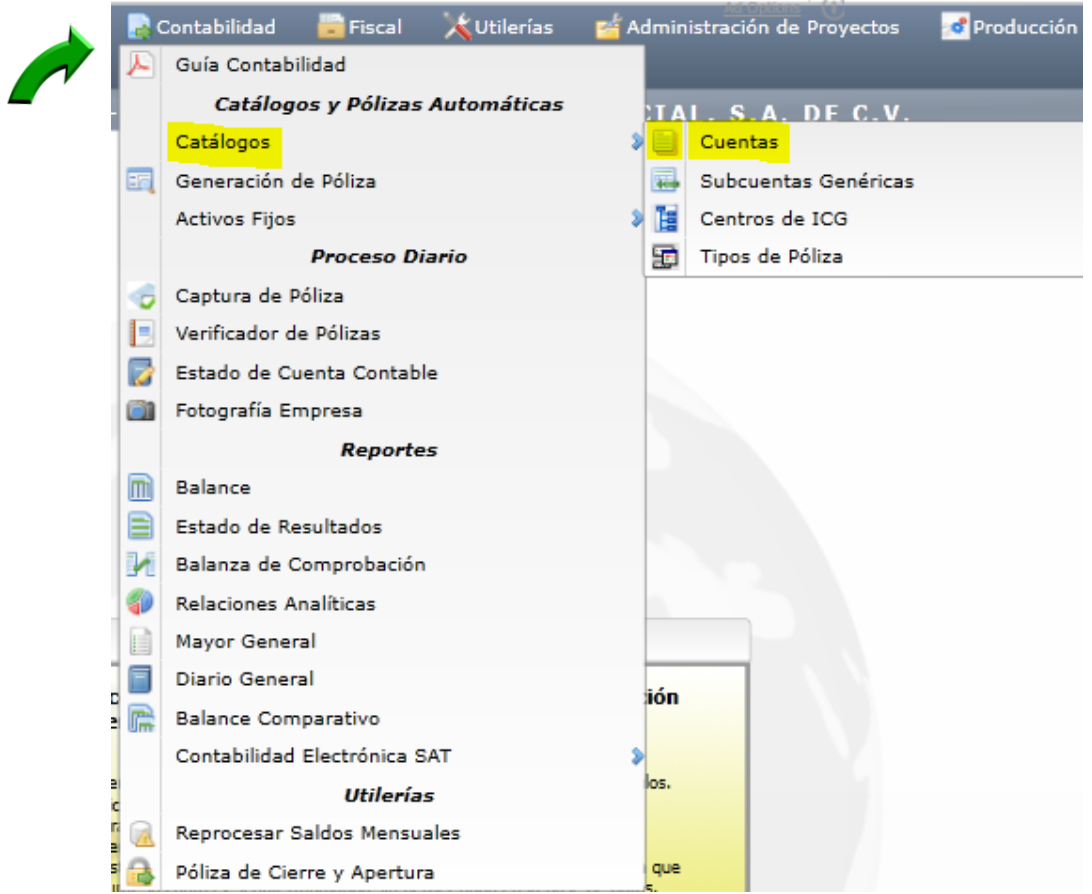

Al entrar al sistema por primera vez se predefine un Catálogo de Cuentas. Seleccione la **Empresa** y **Sucursal**. El sistema carga automáticamente el Catálogo de **Código Agrupador del SAT**, para su asignación a las cuentas contables.

Para capturar o importar un nuevo Catálogo de Cuentas lo primero que tenemos que hacer es eliminar el catálogo predefinido esto se realiza en el Menú Utilerías en la opción Importar/Exportar. Para importar datos de un Catálogo de Cuentas existente consulte la Guía Importar Cuentas Contables que se localiza en la página de ECOHORU para consultar la guía siga este vínculo [aquí.](http://www.eco-horu.com.mx/ARCHIVOS/SADMIN2015/Guia%20de%20procesos/Importar_CuentasContables.pdf) Una vez terminado el proceso de importación proceda a configura su Catálogo como se explica a continuación.

La pantalla de esta opción es la siguiente.

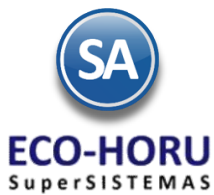

En la **Estructura de Cuentas** se permiten máximo nueve niveles, en 30 posiciones de impresión contando el espacio entre cada nivel. La estructura predefinida es 9999 9999 9999 9999. Para modificarla seleccionar el botón Ir a pantalla de Estructura de Cuentas

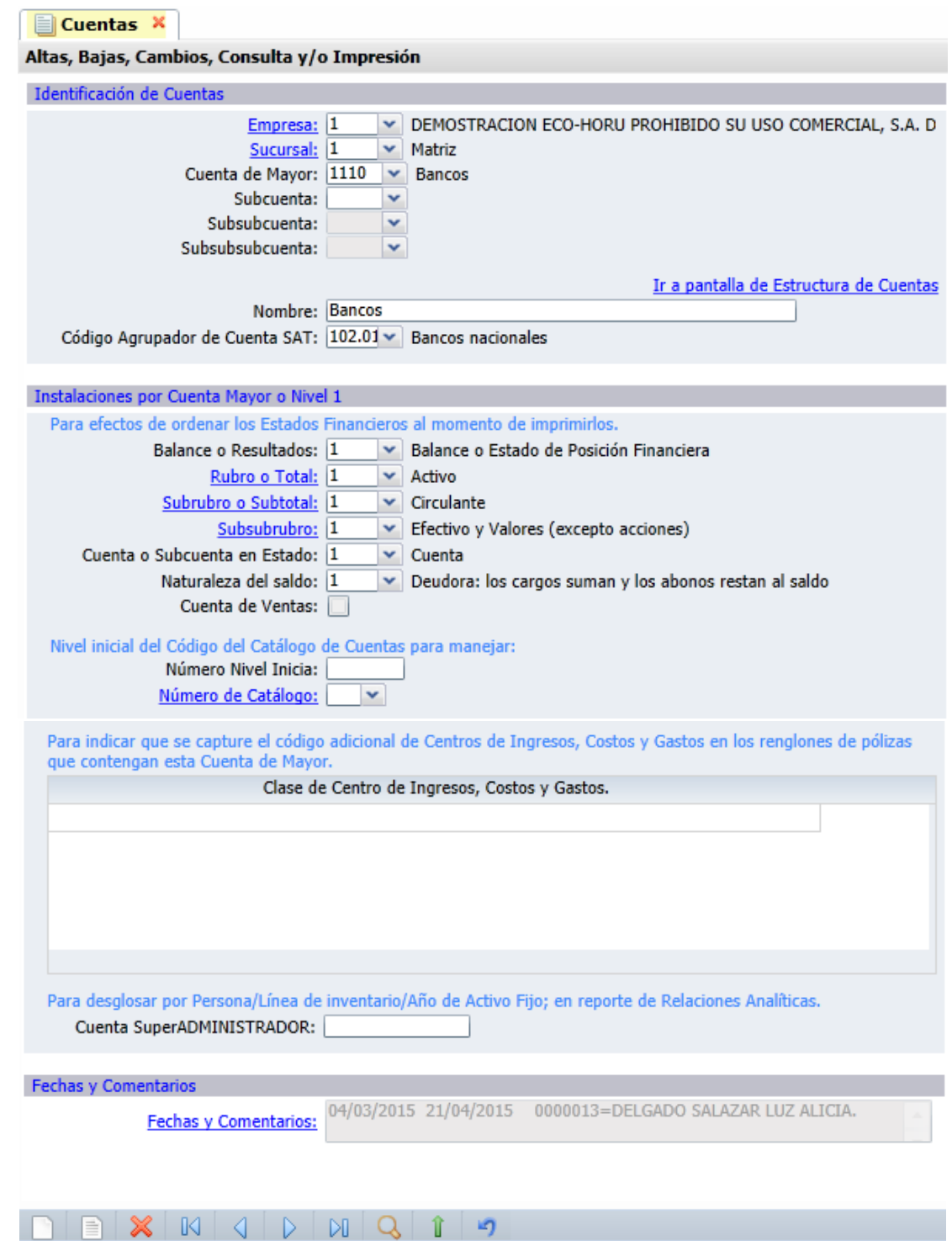

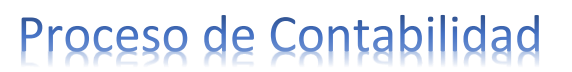

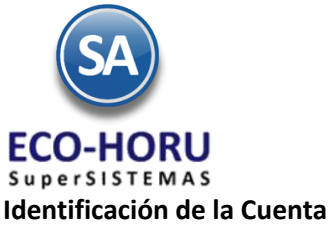

**,** 

Capturar la **Cuenta de Mayor**. Capturar el **Nombre** y seleccionar en la ventana el **Código Agrupador del SAT.**

Ya que se haya capturado la Cuenta de Mayor se procede a capturar las **Subcuentas**, **Subsubcuentas, Subsubcuentas** de los niveles inferiores que se hayan definido en la estructura. Una Cuenta de Mayor puede tener ninguno o varios niveles. Al capturar un subnivel de la Cuenta de Mayor automáticamente se le asigna las instalaciones que tiene la cuenta de Mayor, que se definen a continuación. El Código Agrupador del SAT que tiene la Cuenta de Mayortambién se toma para los niveles inferiores a menos que se capture un código específico para esa cuenta contable.

### **Instalaciones por Cuenta de Mayor o Nivel 1**

En el campo **Balance o Resultados** seleccionar **1 Balance** o **2 Estado de Resultados** según sea el tipo de cuenta para efectos de ordenar los estados financieros al momento de imprimirlos**.**

Seleccionar el **Rubro o Total** donde se va a incluir la Cuenta de Mayor al hacer el reporte del Balance o Estado de Resultados**,** el sistema presenta una ventana con los que ya tiene predefinidos.

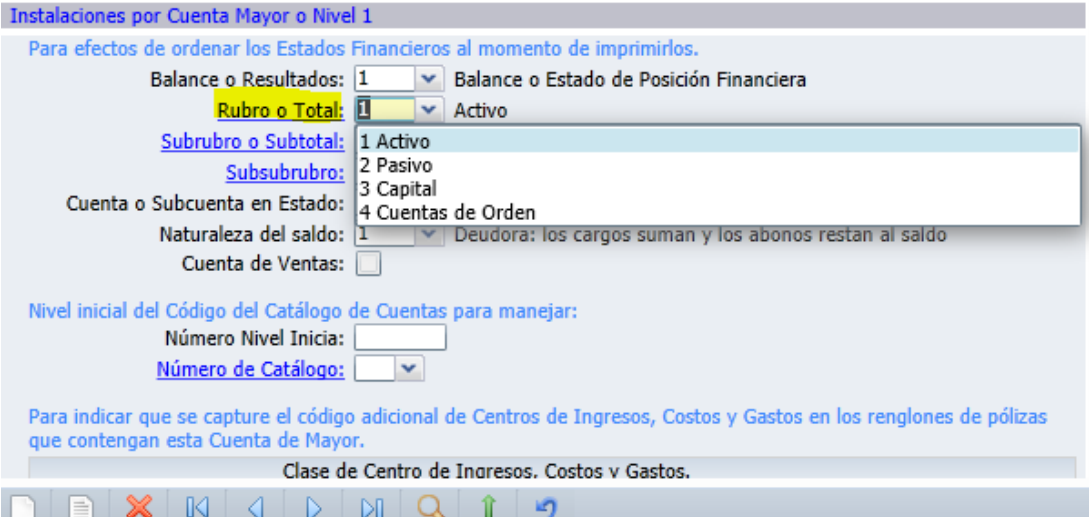

Así para el ejemplo de la Cuenta de Mayor 4110 Bancos definida en el Rubro 1 Activo, se selecciona en la ventana el Subrubro 1 Circulante.

Los Rubros predefinidos para Cuentas de Balance son:

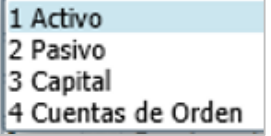

Los Rubros predefinidos para Cuentas del Estado de Resultados:

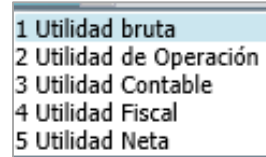

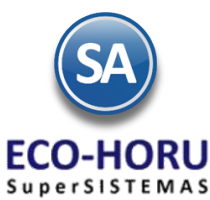

Seleccione el **Subrubro o Subtotal** donde se va a incluir la Cuenta de Mayor para la impresión del Balance o Estado de Resultados o deje en blanco. Según el Rubro seleccionado en el campo anterior se presenta la ventana con los Subrubros predefinidos.

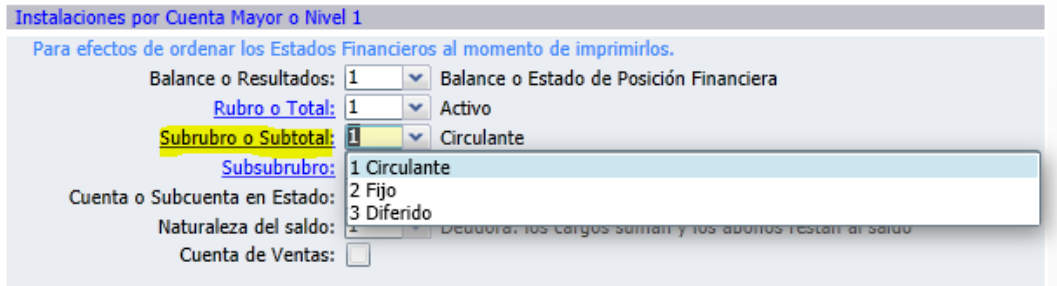

Los Subrubros predefinidos para Cuentas de Balance son:

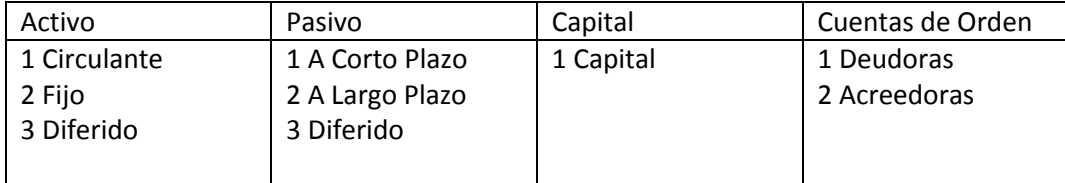

Los Subrubros predefinidos para Cuentas de Resultados según el Rubro son:

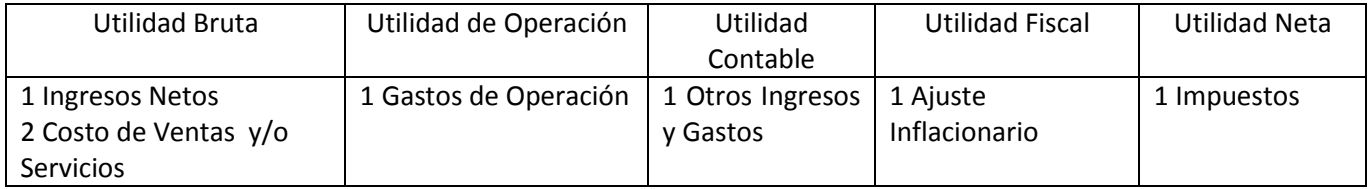

Seleccione el **Subsubrubro o Subsubtotal o deje en blanco para no incluir este nivel de subsubtotales.** Según el Subrubro seleccionado en el campo anterior se presenta la ventana con los posibles niveles de subsubtotales más utilizados, al final de esta opción se presenta una tabla con los predefinidos.

En el campo **Cuenta Subcuenta en Estado**, si se selecciona Cuenta entonces en el Estado de Resultados se presenta el saldo de la Cuenta de Mayor y si se selecciona Subcuenta se presentan los saldos de las subcuentas.

Por ejemplo: si se tiene la Cuenta de Mayor 4100 Ingresos con las Subcuentas 4100 1 Ingresos por Ventas con un saldo en un mes indicado de 380,000.00 y la Subcuenta 4100 2 Ingresos por Servicios con un saldo de 400,000.00. Al indicar en este campo el manejo de Cuenta en el Estado de Resultados se presenta Ingresos con 780,000.00. Si se indica presentación de subcuenta entonces en el Estado de Resultados se presenta Ingresos por Ventas 380,000.00 e Ingresos por Servicios 400,000.00.

En **Naturaleza del Saldo** seleccione si la Cuenta es Deudora o Acreedora. En las **cuentas con naturaleza deudora los cargos suman y los abonos restan al saldo, en las cuentas acreedoras los cargos restan y los abonos suman al saldo.** 

En Clase de **Centro de Ingresos, Costos y Gastos** es para indicar que se capture uno o más Centros de Costos, Ingresos o Gastos en los renglones de pólizas que contengan esta cuenta de mayor. El catálogo de centro de ingresos, costos y gastos se define en la opción **Centro ICG** de este menú.

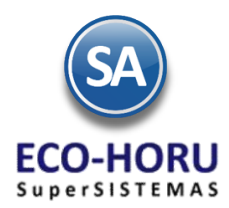

En **Fechas y Comentarios** en caso de dar de baja un registro aquí se captura la fecha de baja, también se registra el ultimo usuario y fecha en que se le realizaron cambios al registro o un comentario global.

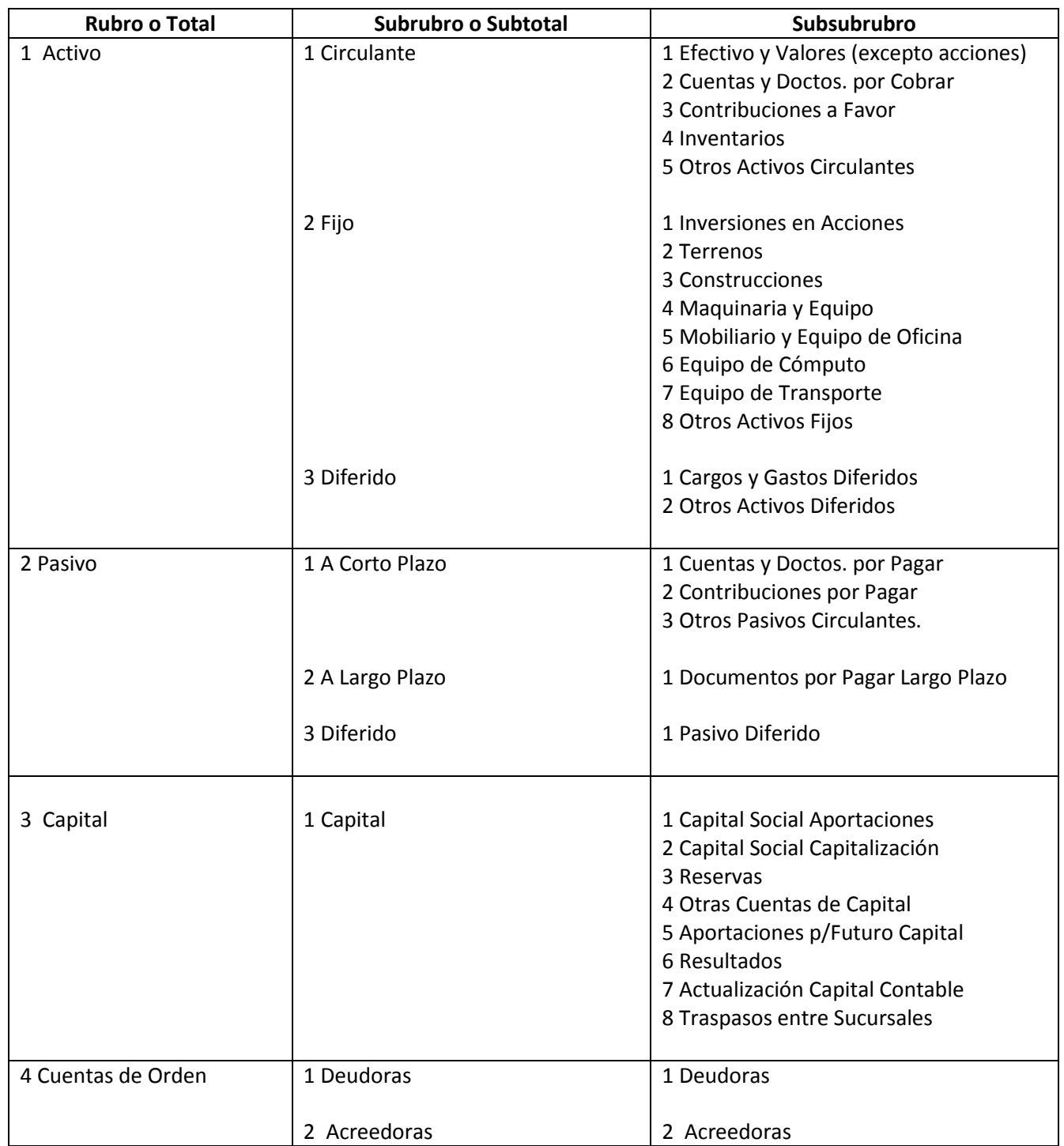

### **Clasificación predefinida de Cuentas de Balance**

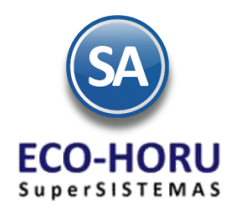

### **Clasificación predefinida de Cuentas de Resultados**

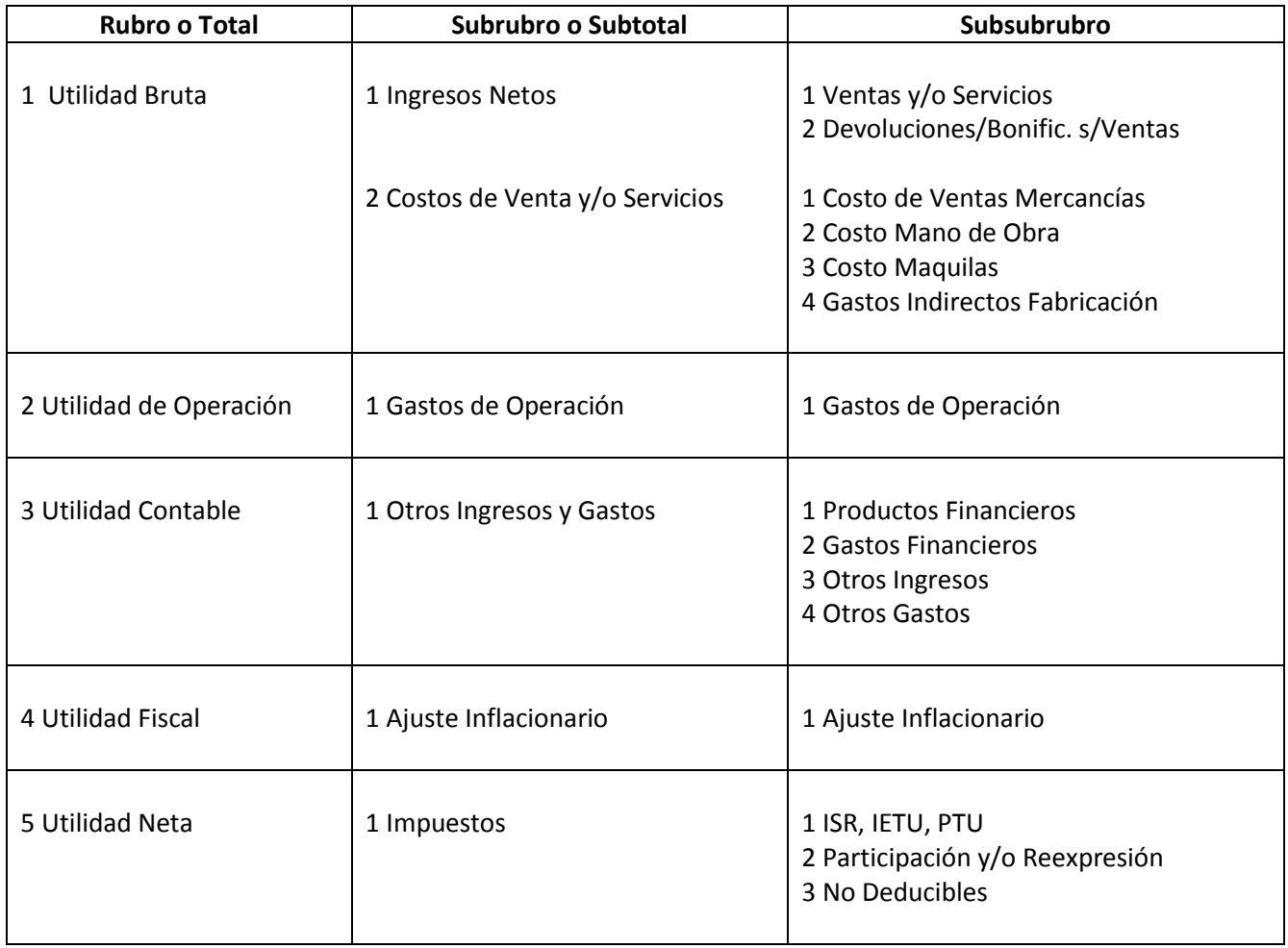

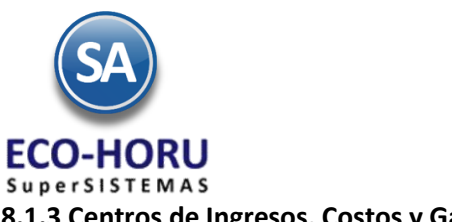

**8.1.3 Centros de Ingresos, Costos y Gastos** 

Entrar al Menú **Contabilidad**  al submenú **Catálogos** a la opción **Centros de ICG.**

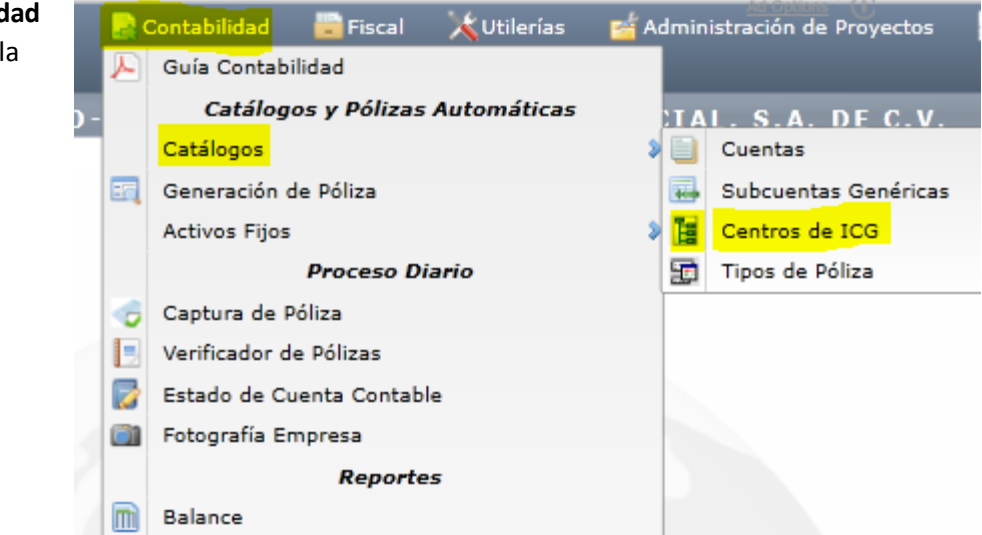

En esta opción se definen las Centros de Costos, Ingresos, Costos y Gastos o código adicional para desglosar las Cuentas de Ventas, Devoluciones/Bonificaciones, Costos y Gastos.

En esta opción se permiten hasta cinco niveles de agrupación. Predefinida está una Estructura de tres niveles con nombres: Centro, Subcentro y Subsubcentro con un valor de 1 a 99 en cada nivel. Para cambiar esta estructura seleccione Ira pantalla de Estructura de Centros de Ingresos, Costos y Gastos <sub>V</sub> proceda a cambiarla.

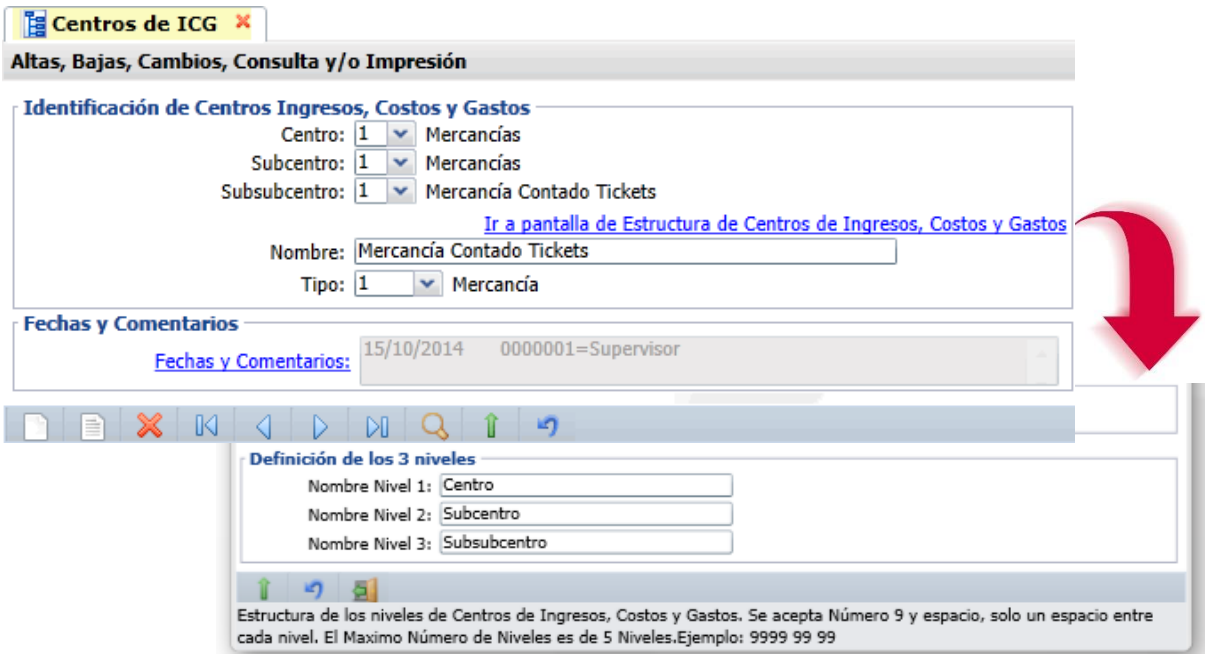

Capture la estructura requerida capturando primero el nivel 1 **Centro** y después los niveles 2 y 3 **Subcentro** y **Subsubcentro**.

Capture **Código para Centro, Subcentro y Sunsubcentro**, **Nombre** y el **Tipo** para su agrupación.

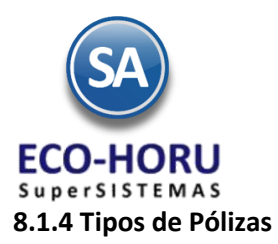

Entrar al Menú **Contabilidad** al submenú **Catálogos** a la opción **Tipos de Pólizas.**

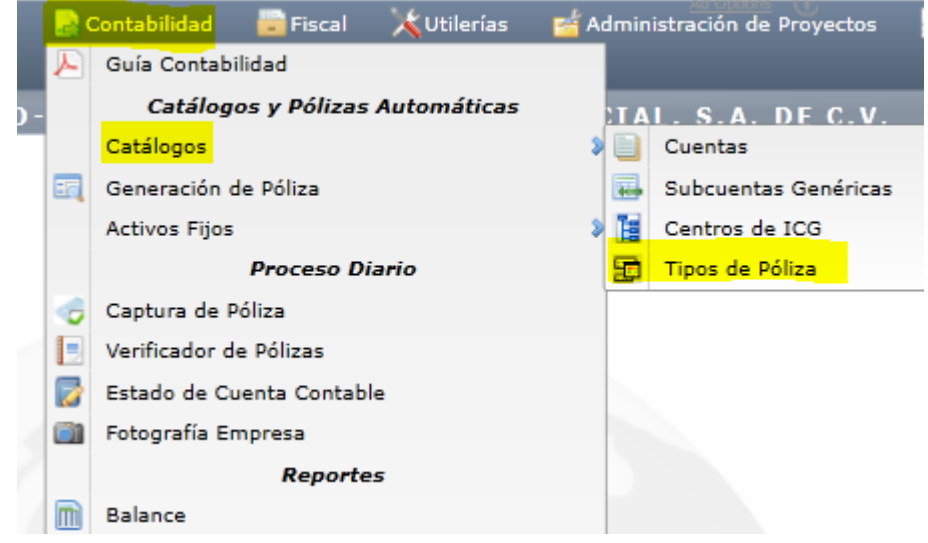

En esta opción se definen los tipos de Pólizas a ser utilizadas en todas las Empresas y Sucursales. Capture la **Clave**, **Nombre**, **Inicia Enumeración** seleccione si se inicia cada **Mes o Año**, **Clase** y **Observaciones** para cada uno de los tipos de póliza.

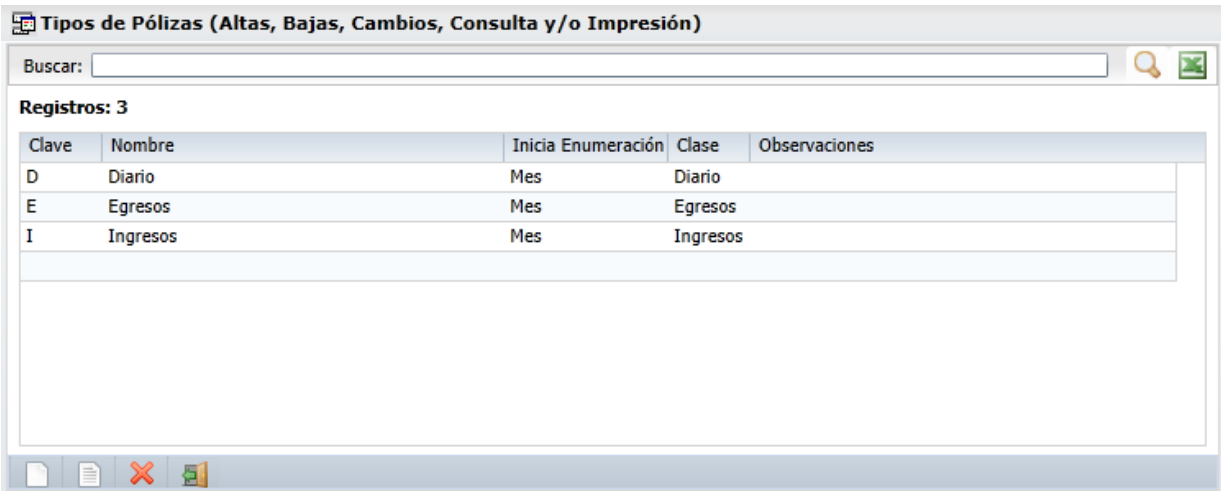

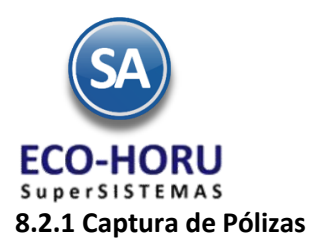

Entrar al Menú **Contabilidad** a la opción **Captura de Pólizas.**

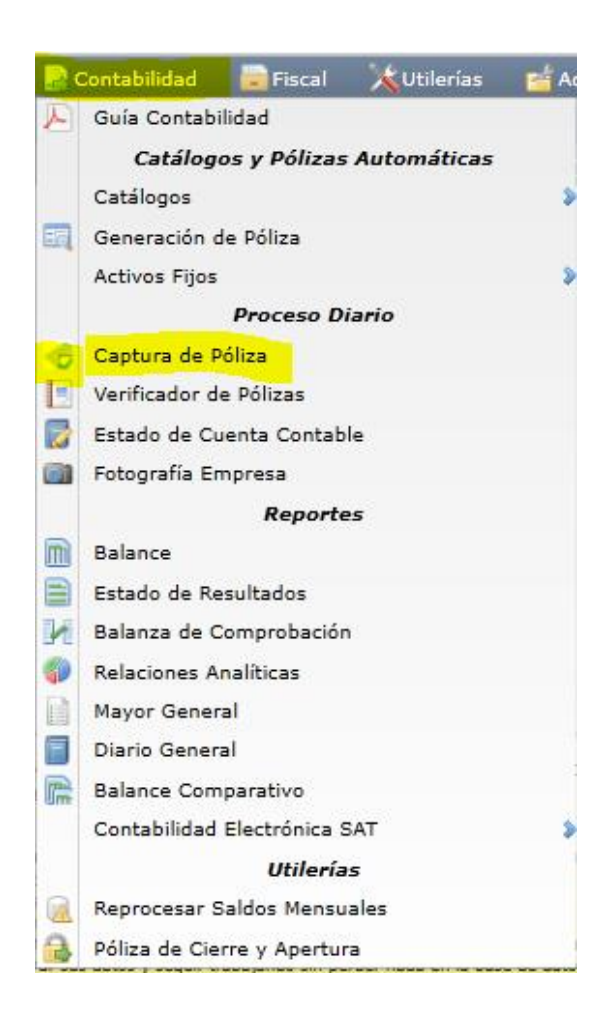

### **Captura de Pólizas por Empresa-Sucursal, en Pólizas del Ejercicio, del Día o generar una Póliza Modelo**.

En esta opción se realiza la captura, consulta, modificación y/o dar de baja pólizas. Seleccione **la Empresa** y **Sucursal**. En la parte superior se muestran las pestañas de los meses del año, en donde tendrá la opción de consultar en cualquier mes las Pólizas capturadas durante el ejercicio.

Predefinido está que la captura se grabe en el archivo de **Pólizas del Ejercicio** y se actualicen los saldos de las cuentas contables en tiempo real. Para capturar las pólizas sin actualizar, seleccione la casilla **Pólizas del Día** y la captura se graba en un archivo de Pólizas del Día, posteriormente en el botón **Actualizar Movimientos**, se traspasan las pólizas del Día al Ejercicio, se actualizan los saldos de las cuentas contables y se borra el archivo de Pólizas del Día.

La casilla **Pólizas Modelo** se activa cuando se desea capturar como su nombre lo indica una póliza modelo, al seleccionar el botón  $\sqrt{R_{\text{Tomar Pólizas}}}$  se presenta automáticamente la póliza modelo minimizando la captura.

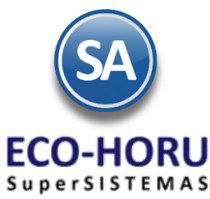

Seleccione el **Tipo y** capture el **Número, Fecha de la Póliza y el Concepto. Si en el campo Número se digita la letra a** el sistema sugiere el consecutivo siguiente.En **Tipo cambio** capture el importe para la Moneda Extranjera, a la fecha en que se genera la Venta/Compra.

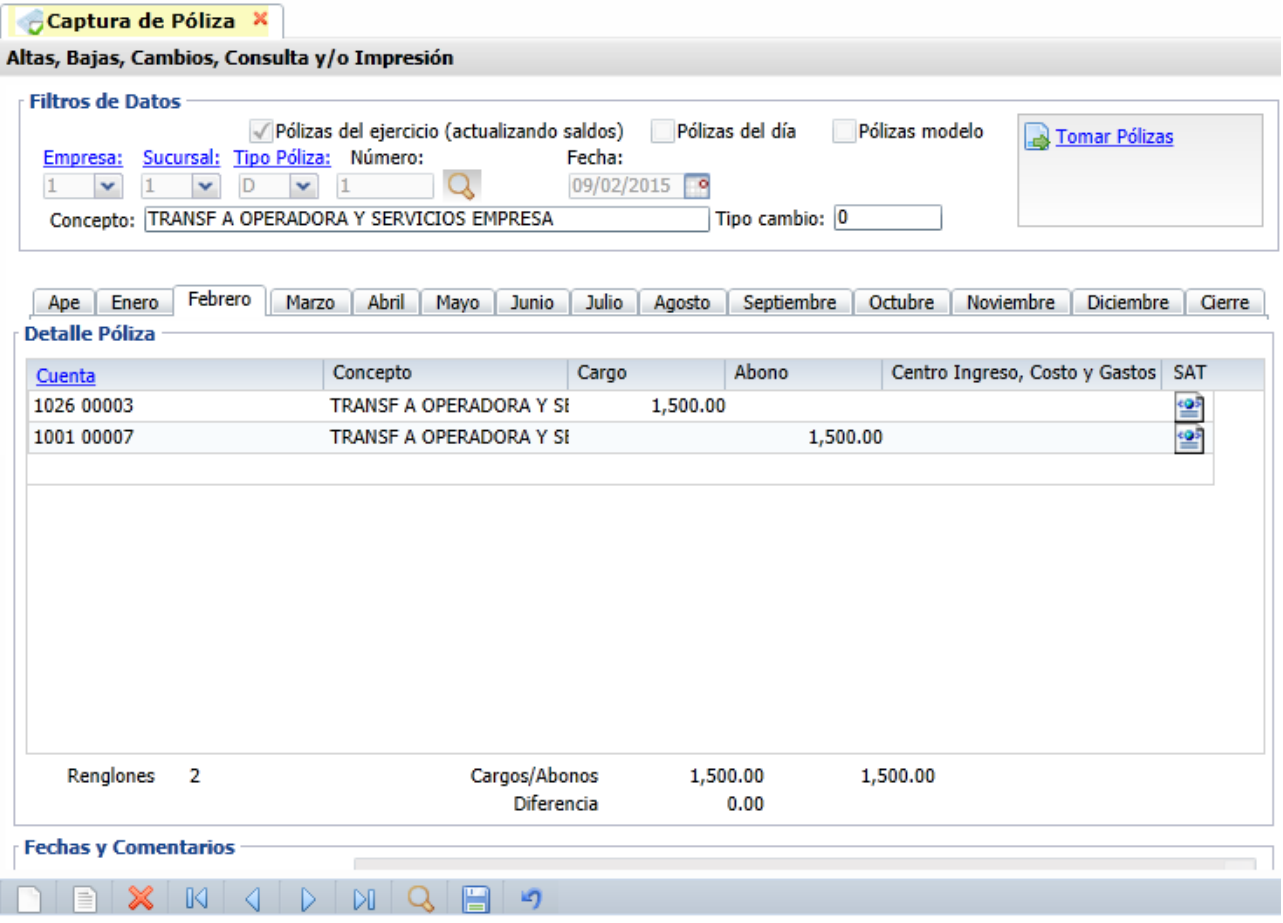

### **Detalle Póliza**

Capture para cada renglón de movimientos de la póliza la **Cuenta Contable, Concepto, Importe del Cargo o Abono, el Centro de Ingresos, Gastos y Costos** en caso de que a la Cuenta de Mayor en el Catálogo de Cuentas tenga la indicación de que se capture.El último campo del renglón es el **botón SAT** para capturar los datos que solicita el SAT para la generación de los archivos XML de la Contabilidad Electrónica.

Capturas SAT

### **Captura de Datos SAT**

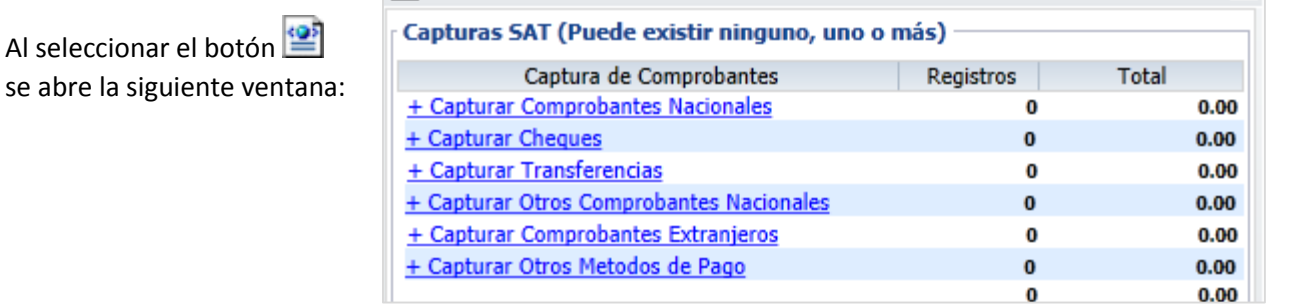

ERP SuperADMINISTRADOR Funcionalidad Proceso de Contabilidad Julio 2015 pág. 8- 12

 $\overline{\mathbf{z}}$ 

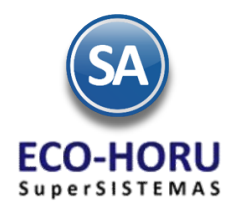

Al seleccionar uno de los renglones se abre la ventana para la captura correspondiente según el tipo de operación para capturar la información que solicita el SAT se incluya en el archivo de pólizas XML.

### **Capturar Comprobantes Nacionales**

Al presionar el botón **Seleccionar** nos permite ir a seleccionar la ubicación y nombre de un archivo .XML o un grupo de archivos .XML compactados en un archivo .zip.

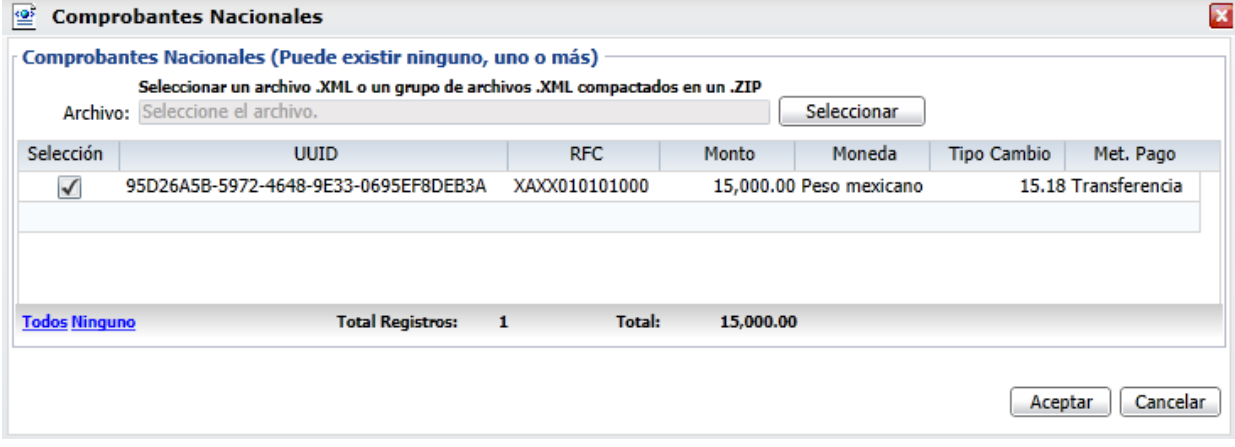

Se muestran los datos de los documentos contenidos en el archivo. Presione el botón **Todos** para seleccionar todos los documentos mostrados en pantalla o **Ninguno** para quitarles la selección, o habilite la casilla de Selección para elegir un comprobante. Presionar el botón **Aceptar** para que se incluyan en la póliza.

### **Capturar Cheques**

Se tiene la posibilidad de capturar los datos de uno o varios cheques. Seleccione el renglón y capture **Número** de cheque, **Banco Nacional** o **Banco extranjero**, **Cuenta de Origen**, **Fecha**, **Monto**, **Beneficiario**, **RFC** . Presione **Aceptar** para grabar los renglones capturados.

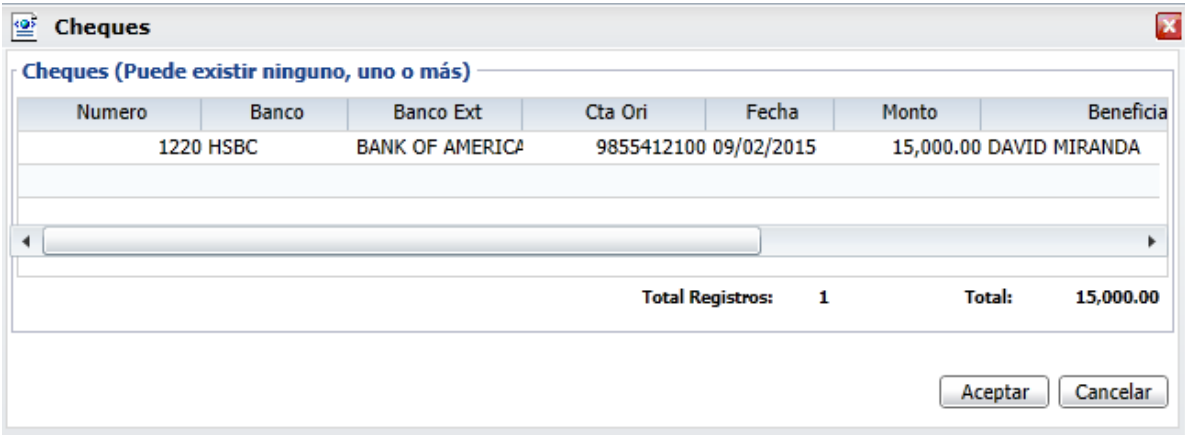

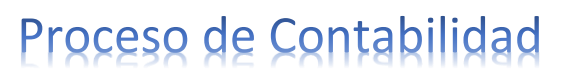

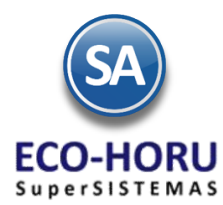

### **Capturar Transferencias**

Cuando la póliza involucre una transferencia entonces en la ventana de capture digite**: Cuenta Origen, Banco Origen** nacional o **Banco Origen extranjero, Monto, Cuenta Destino, Banco Destino** nacional o **Banco Destino extranjero.** 

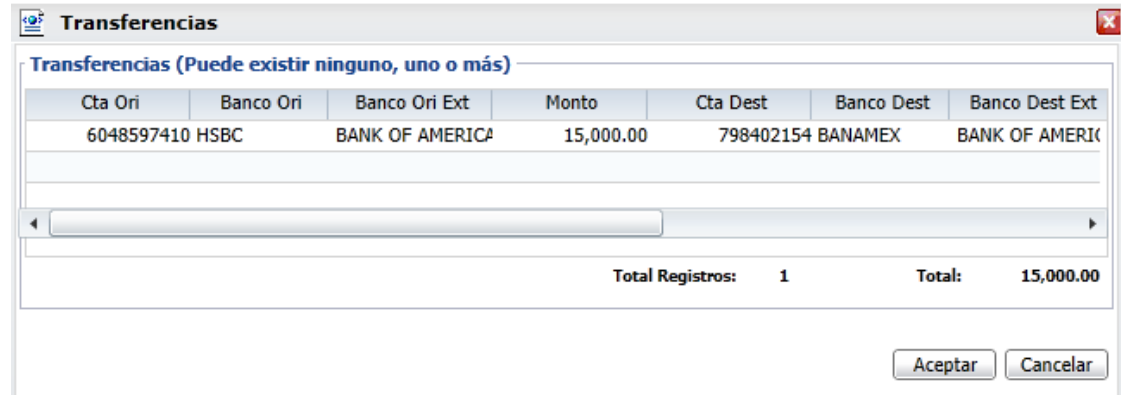

### **Capturar Otros Comprobantes Nacionales**

Relaciona el detalle de los comprobantes de origen nacional relacionados con la transacción u operación diferente a CFDI, es decir, CFD y/o CBB. Se considera que se debe identificar el soporte documental, tanto en la provisión, como en el pago y/o cobro de cada una de las cuentas y subcuentas que se vean afectadas.

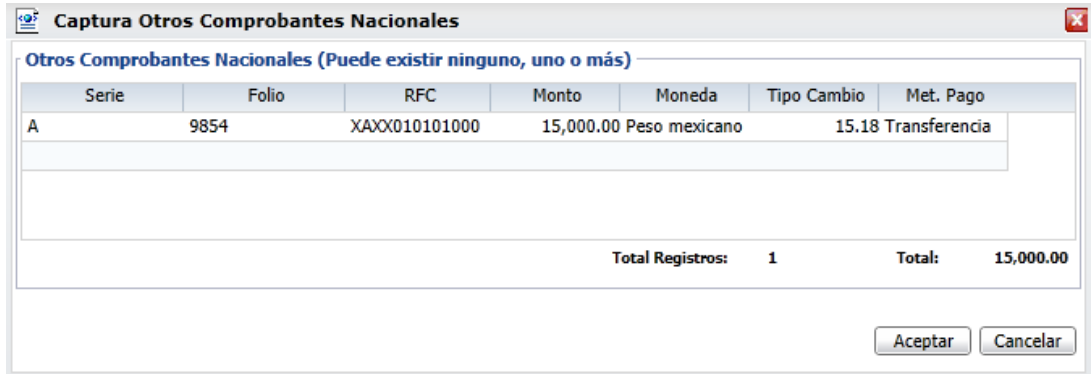

### **Capturar Comprobantes Extranjeros**

Relaciona el detalle de los comprobantes de origen extranjero relacionados con la transacción. Se considera que se debe identificar, el soporte documental, tanto en la provisión como en el pago y/o cobro de cada una de las cuentas y subcuentas que se vean afectadas.

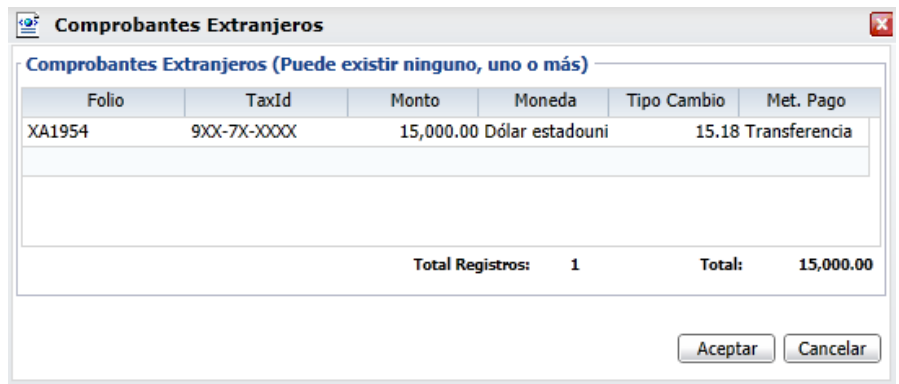

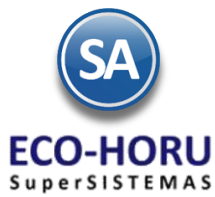

### **Capturar Otros Métodos de Pago**

Relaciona otros métodos de pago de la transacción. Se utiliza cuando la transacción involucra un método de pago distinto a cheque y/o transferencia.

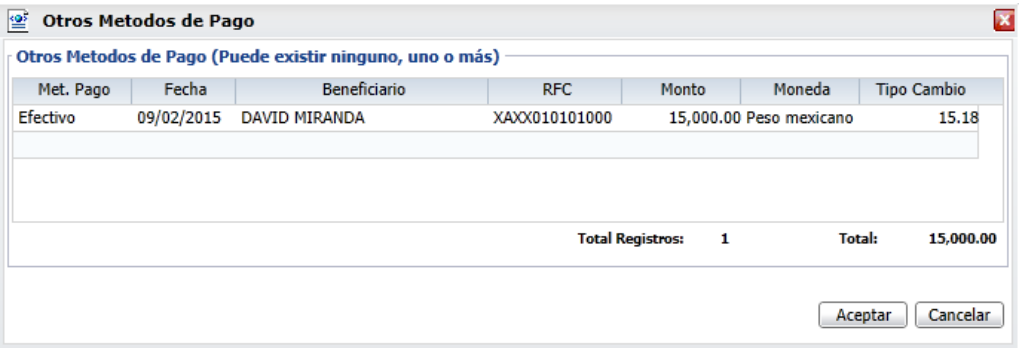

### **8.2.2 Verificador de Pólizas**

Entrar a menú **Contabilidad** opción **Verificador de Pólizas.** 

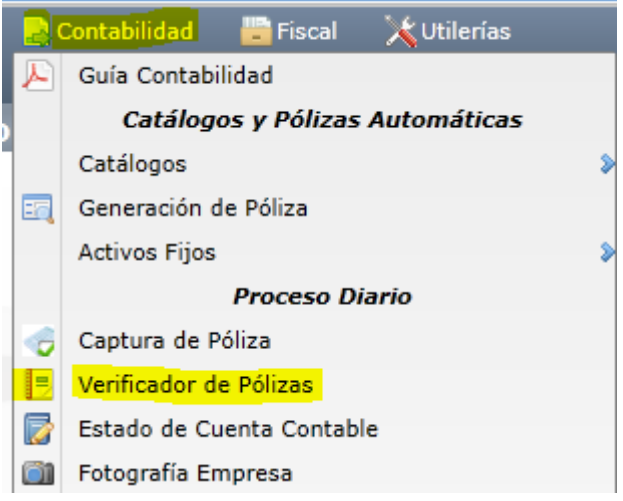

Para revisar las pólizas capturadas, en la pantalla de esta opción se muestra las diferentes opciones de reporte, contenido, ordenamiento y filtros de datos.

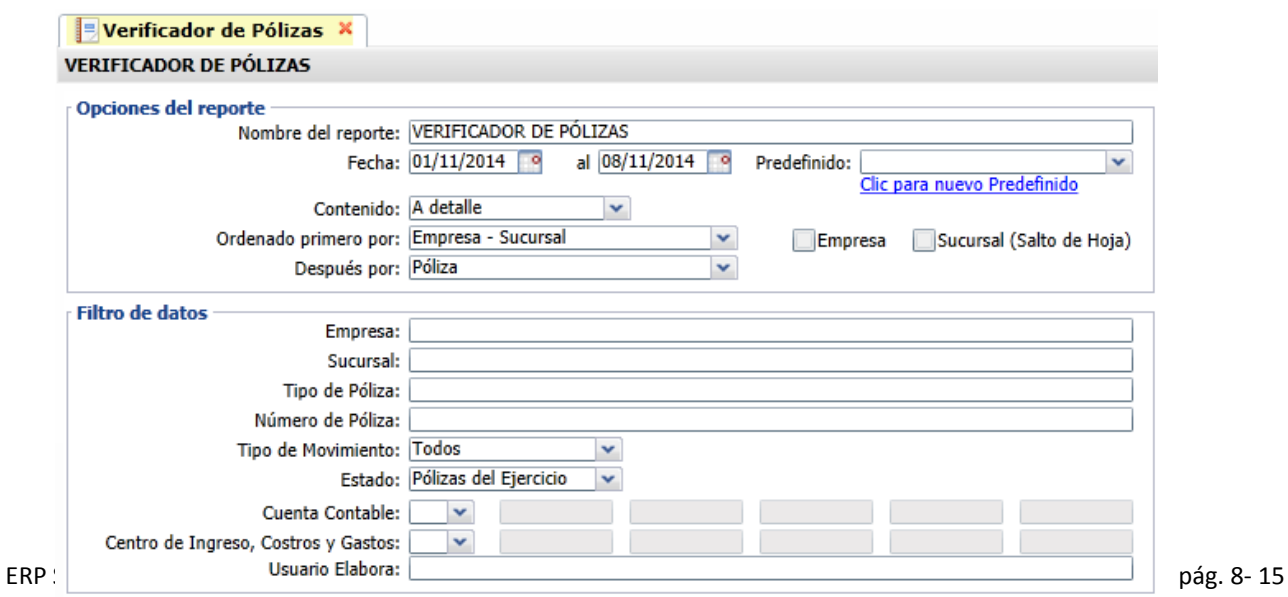

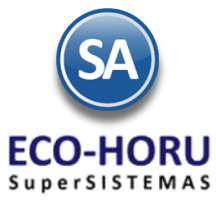

### Un ejemplo de este reporte se muestra a continuación.

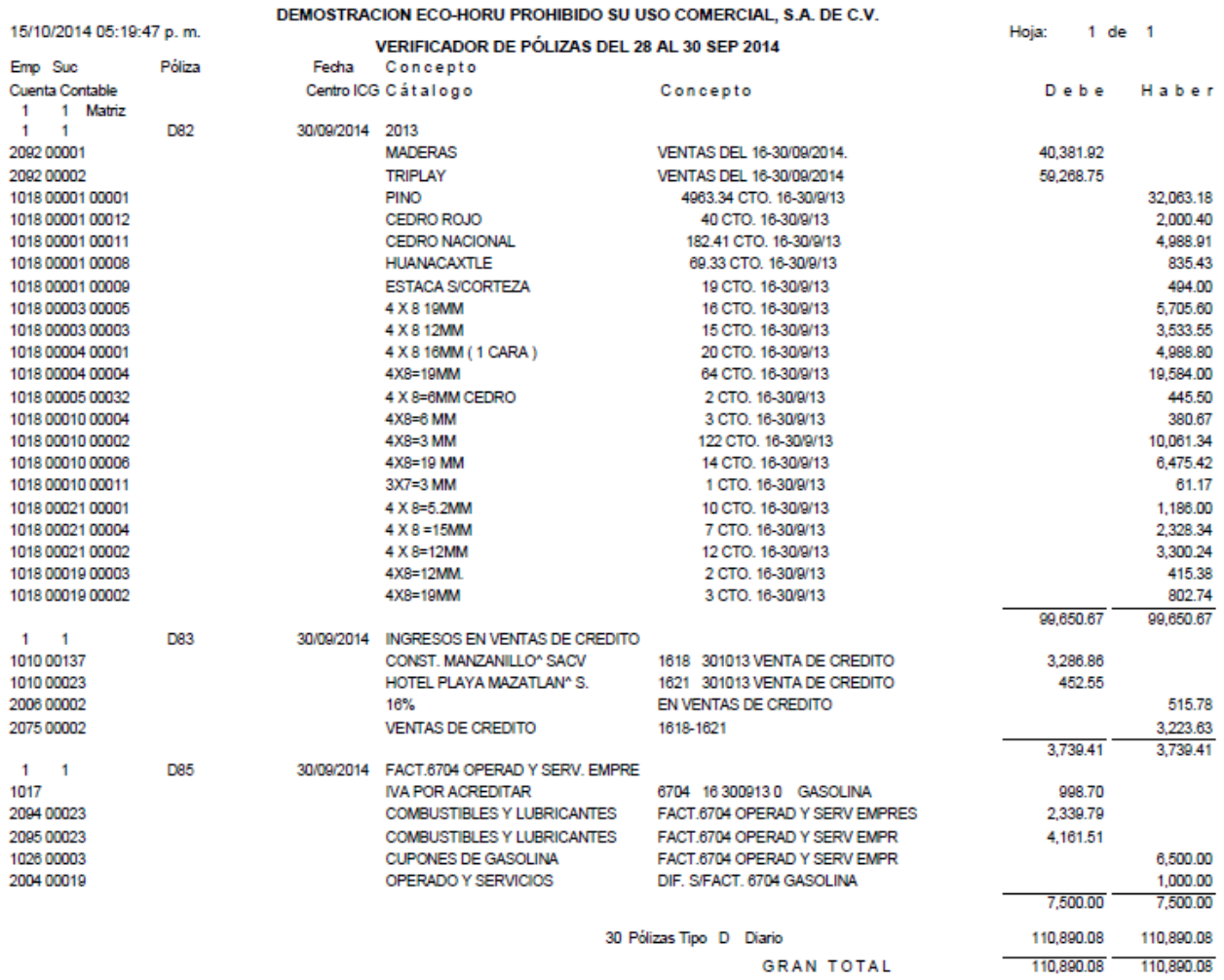

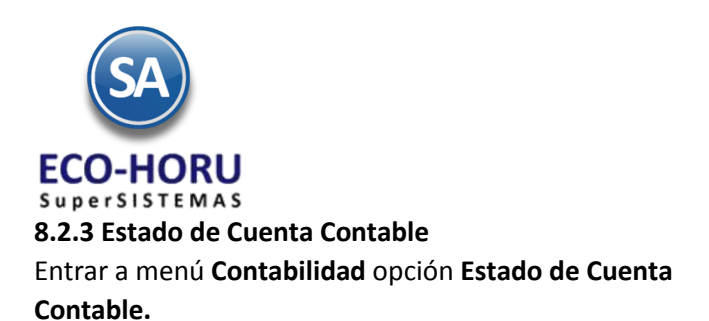

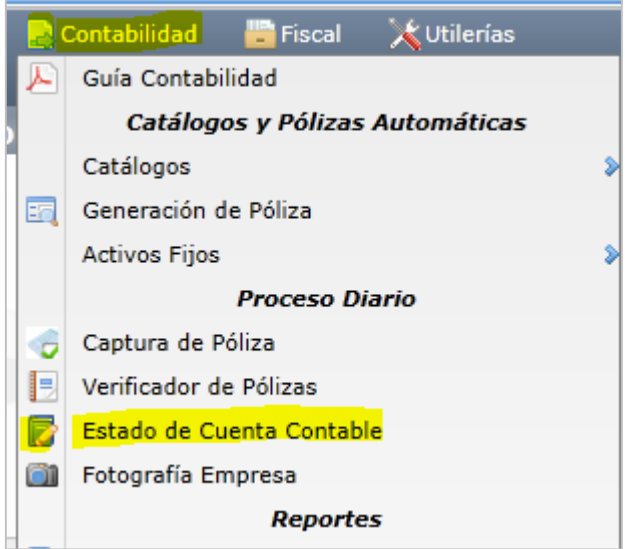

Con esta opción se consulta o imprime un Estado de Cuenta de una Cuenta Contable.

Seleccione la **Empresa**, **Sucursal**, **Cuenta de Mayor**, **Subcuenta**, **Subsubcuenta** y **Año**. Cuenta con la pestaña Saldos y la pestaña Movimientos.

### **Pestaña de Saldos**

Aquí se presentan los Acumulados mensuales del año con saldo anterior, suma de cargos, suma de abonos y saldo actual. Al final del renglón se muestra el botón Ver Auxiliares.

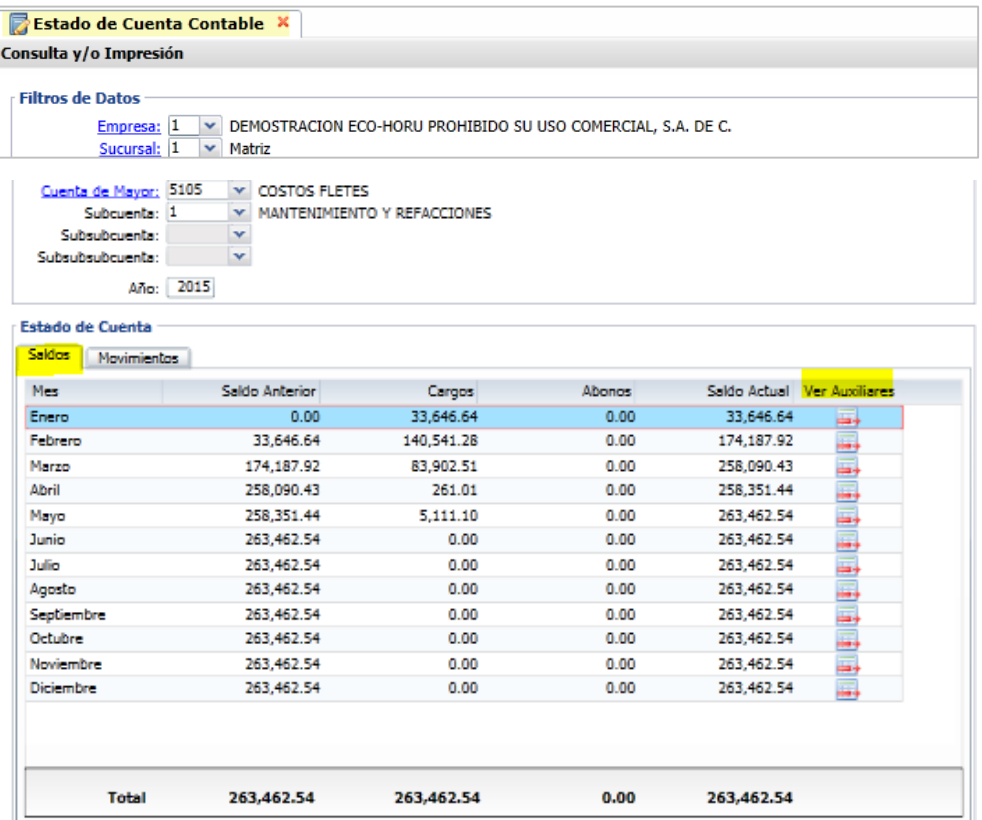

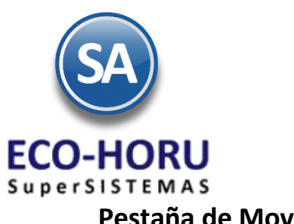

**Pestaña de Movimientos** 

Aquí se muestran los movimientos y las pólizas que los generaron.

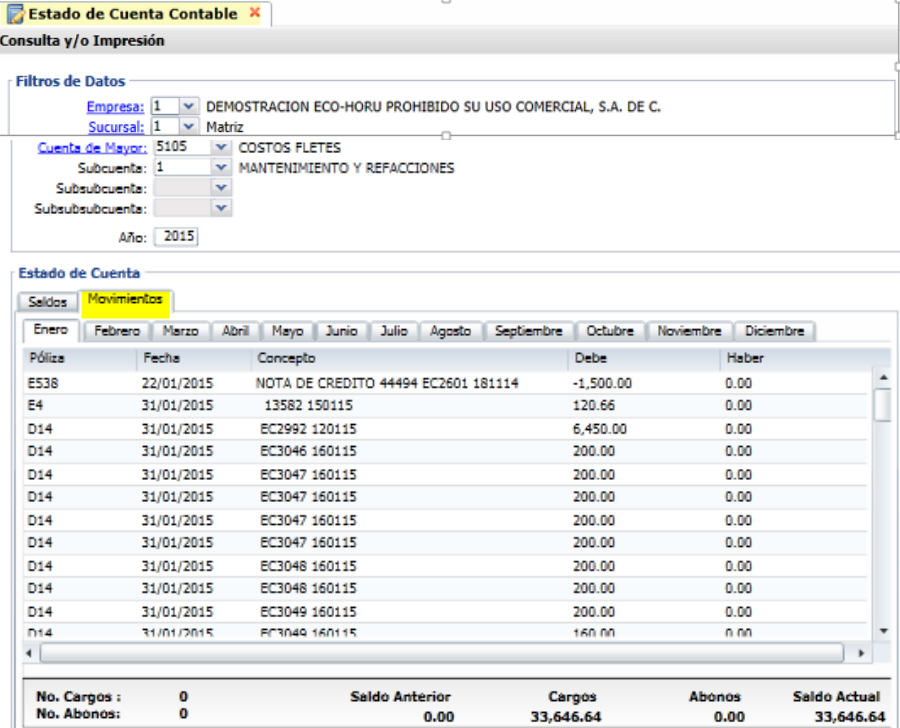

Al seleccionar el botón de impresión se muestra la pantalla para seleccionar el mes o rango de meses a imprimir.

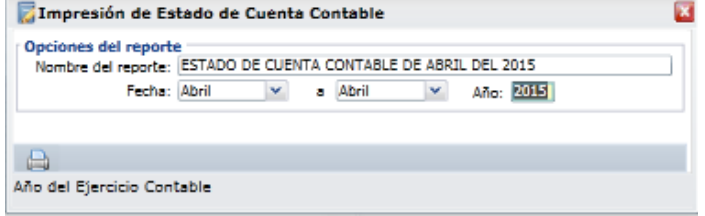

Un ejemplo de este reporte se muestra a continuación.

#### ESTADO DE CUENTA CONTABLE DE ABRIL DEL 2015

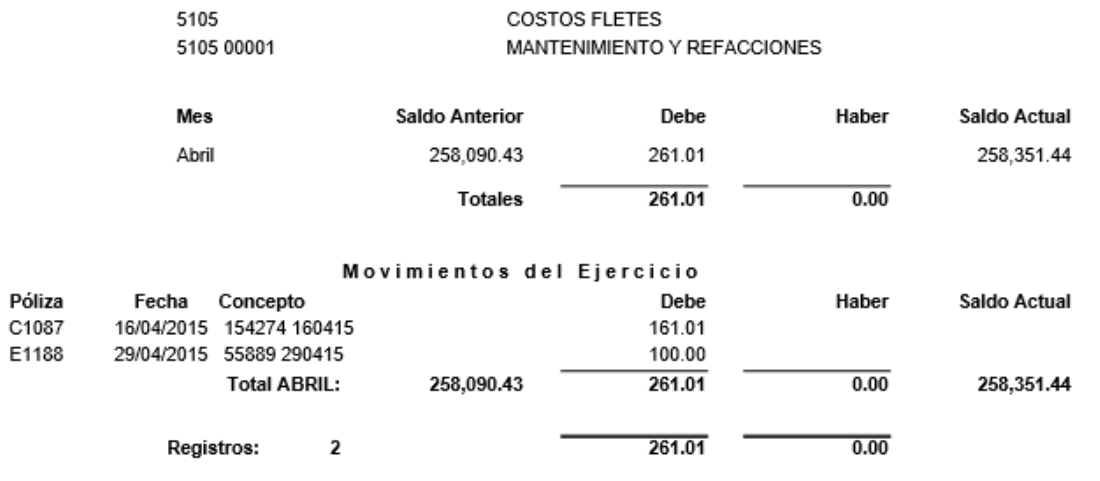

ERP SuperADMINISTRADOR Funcionalidad Proceso de Contabilidad Julio 2015 pág. 8-18

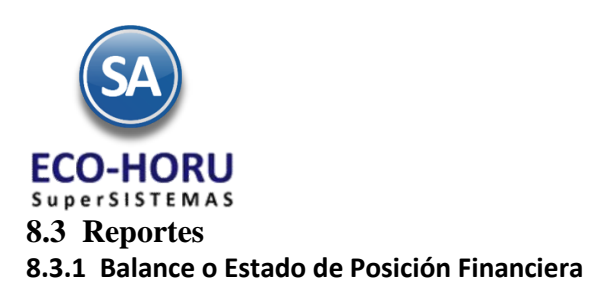

Entrar al Menú de **Contabilidad** a la opción **Balance**.

# Proceso de Contabilidad

**Contabilidad** Fiscal Utilerías A Guía Contabilidad **Reportes** m **Balance** Estado de Resultados ≘ M Balanza de Comprobación 40 **Relaciones Analíticas** Mayor General 目 Ħ Diario General 匾 **Balance Comparativo** Contabilidad Electrónica SAT

Seleccionar el **Mes** y **Año** del ejercicio. Se muestran opciones de contenido, ordenamiento y filtros de datos.

Si en el campo **Contenido** se cambia de Mensual a Columnas 12 Miles o Columnas 12 Pesos, entonces se imprime un Balance de todo el Año, una columna por mes.

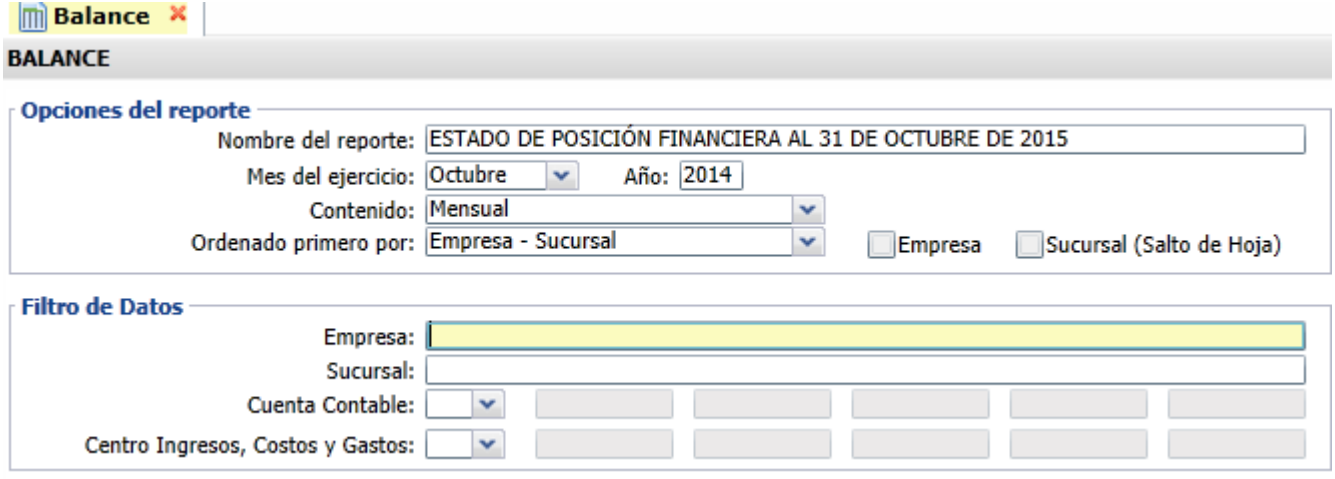

Si se activa la casilla **Empresa (Salto de Hoja)** entonces se da un salto de hoja antes de imprimir el balance de la siguiente empresa.

Si se activa la casilla **Sucursal (Salto de Hoja)** entonces se da un salto de hoja antes de imprimir el balance de la siguiente sucursal.

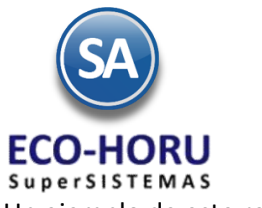

Un ejemplo de este reporte se muestra a continuación.

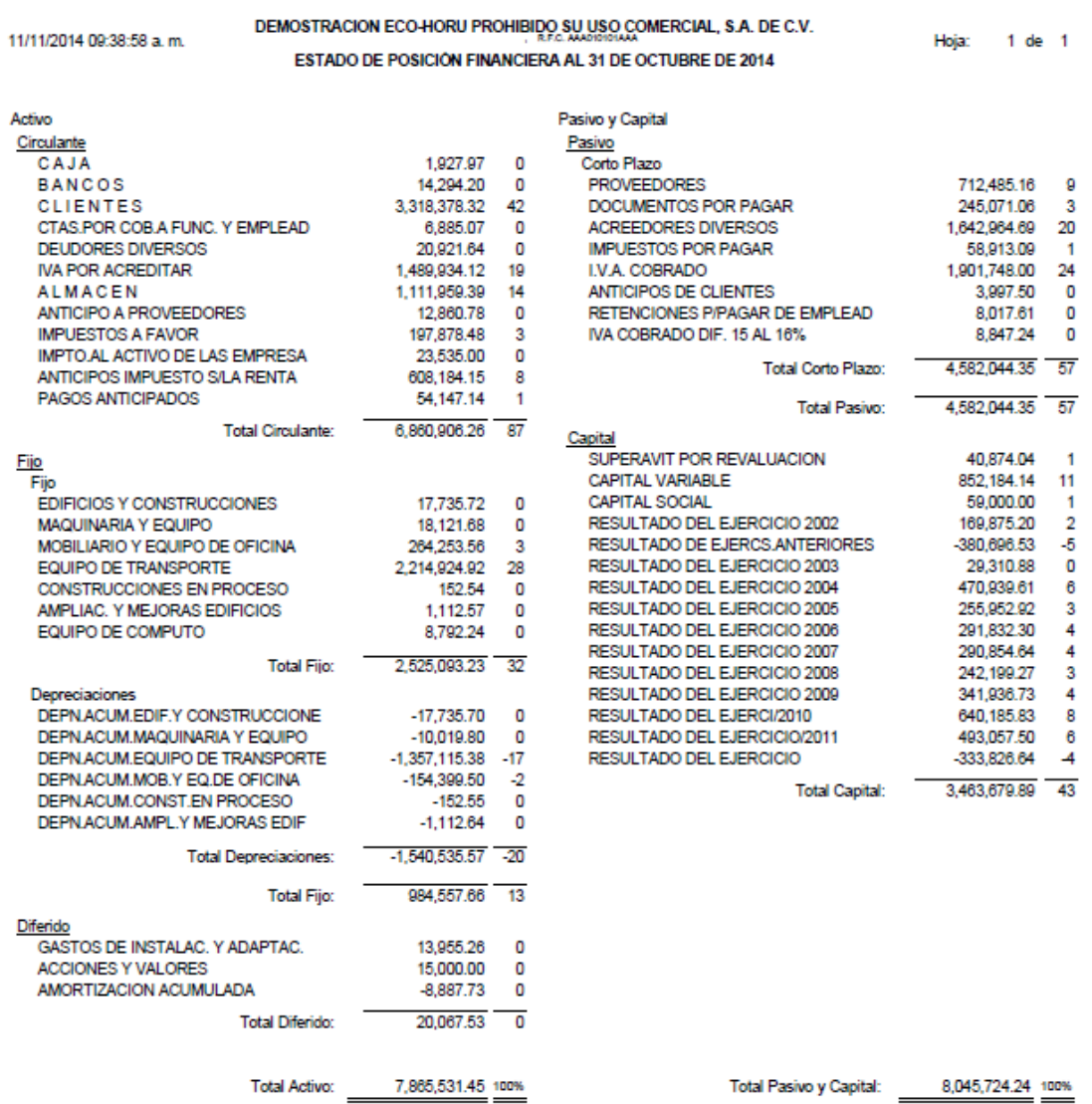

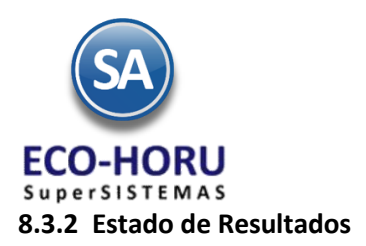

Entrar al Menú de **Contabilidad** a la opción **Estado de Resultados.**

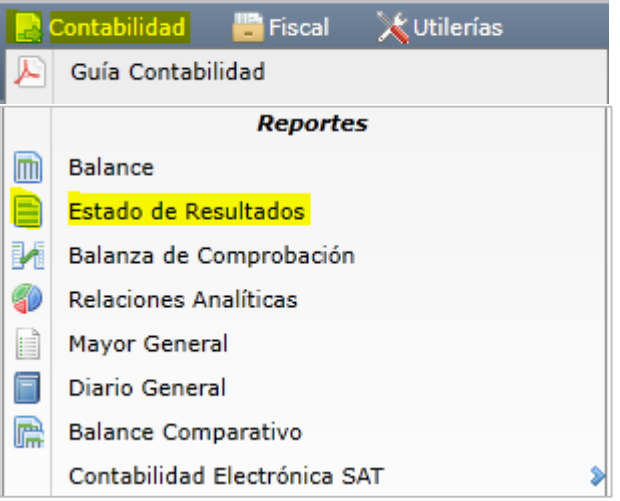

En la pantalla de esta opción seleccionar el **Mes Inicial a Mes Final** y el **Año** del Ejercicio, se muestran las diferentes opciones de nombre, contenido del reporte, ordenamiento y filtros de datos.

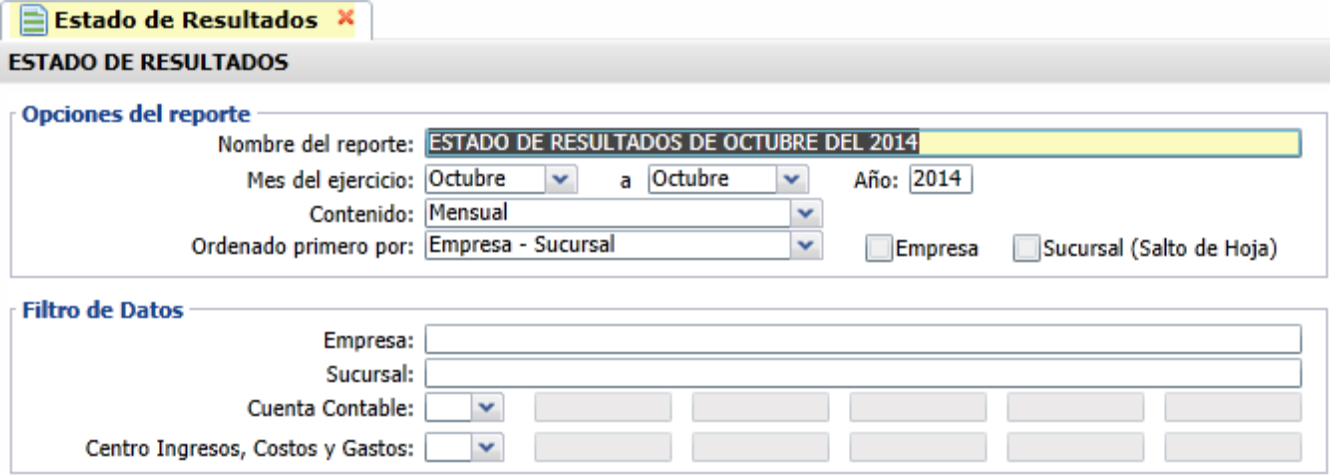

Si en el campo **Contenido** se cambia de Mensual a Columnas 13 Miles o Columnas 13 Pesos, entonces se imprime un Estado de Resultados de todo el Año, una columna por mes y la columna del total anual.

Si se activa la casilla **Empresa** entonces se da un salto de hoja antes de imprimir el estado de resultados de la siguiente empresa.

Si se activa la casilla **Sucursal** entonces se da un salto de hoja antes de imprimir el estado de resultados de la siguiente sucursal.

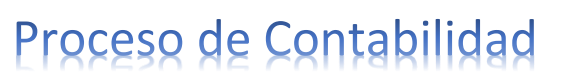

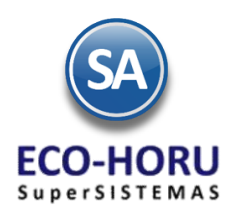

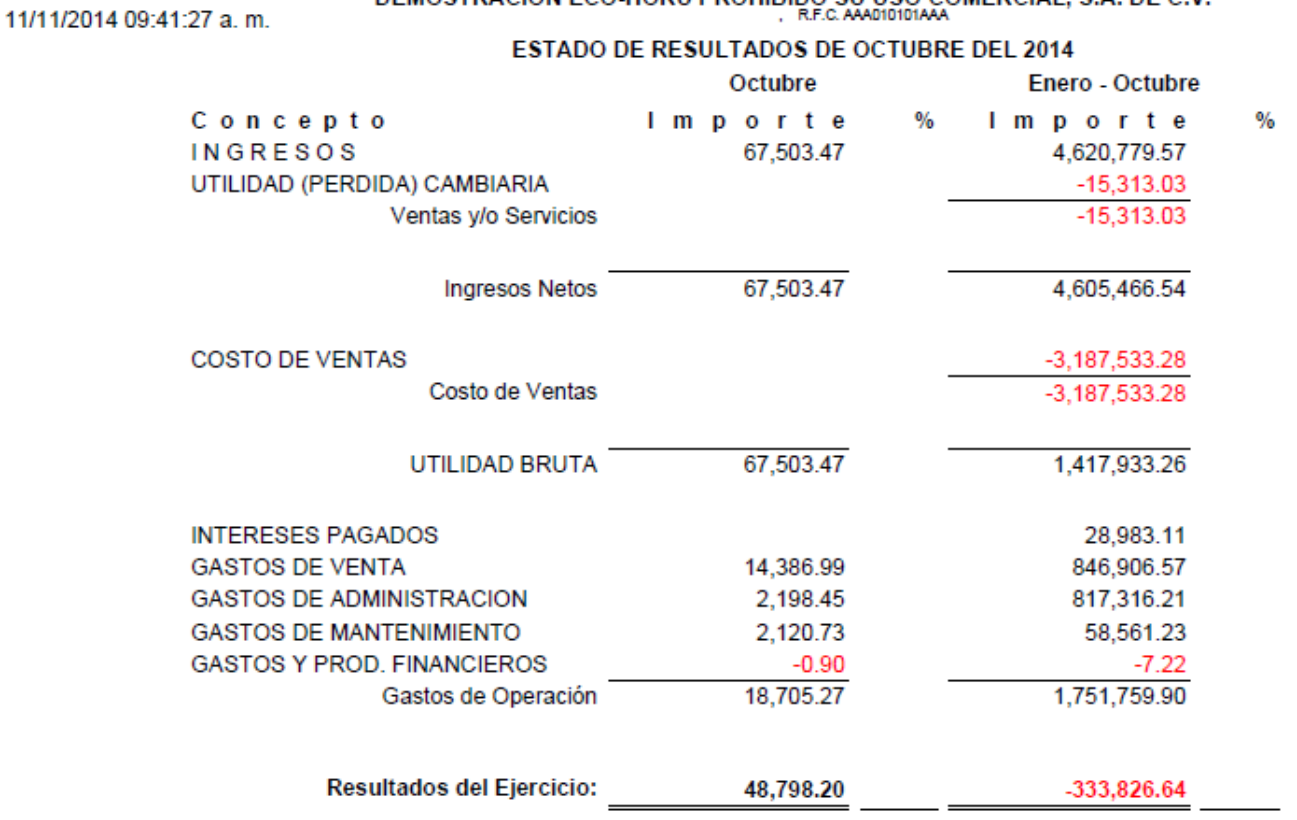

DEMOSTRACIÓN ECO-HORILDROHIBIDO SILHSO COMERCIAL S.A. DE C.V.

### **8.3.3 Balanza de Comprobación**

Entrar al Menú de **Contabilidad** a la opción **Balanza de Comprobación.**

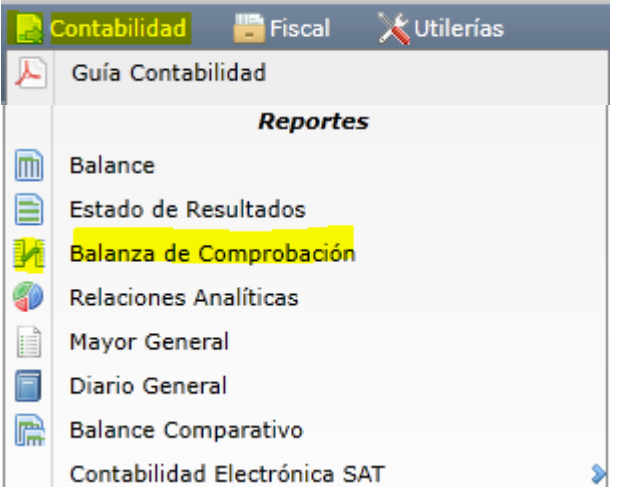

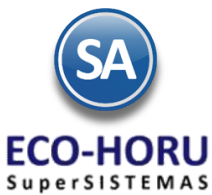

En esta opción se obtiene un reporte donde se muestra para la Cuenta Contable el Saldo Anterior, Cargos, Abonos y Saldo Actual de un mes o un rango de meses. Seleccione Fecha del mes inicial al mes final, Año del ejercicio. En pantalla se muestran diferentes campos de contenido, ordenamiento y filtros de datos.

### **Balanza de Comprobación X BALANZA DE COMPROBACIÓN**

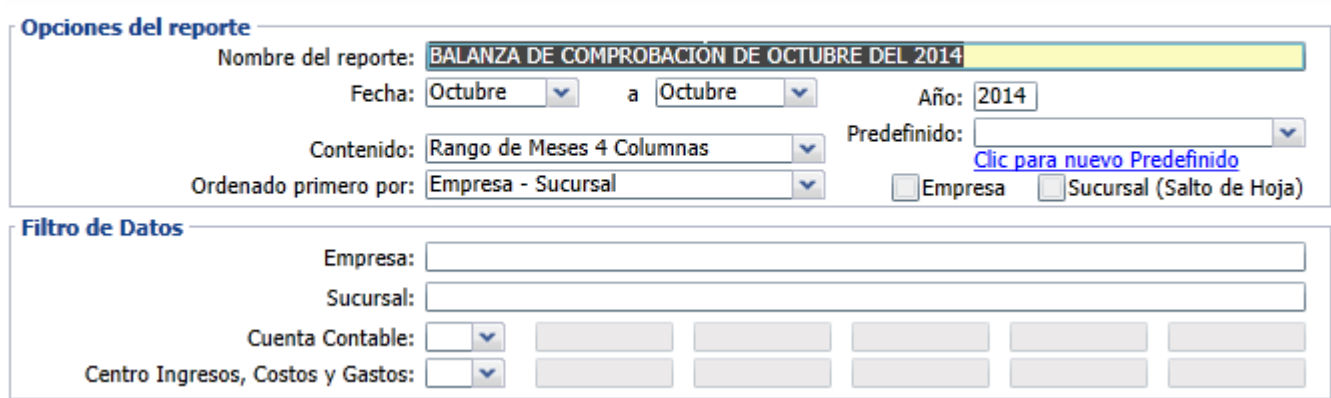

Un ejemplo de este reporte se muestra a continuación.

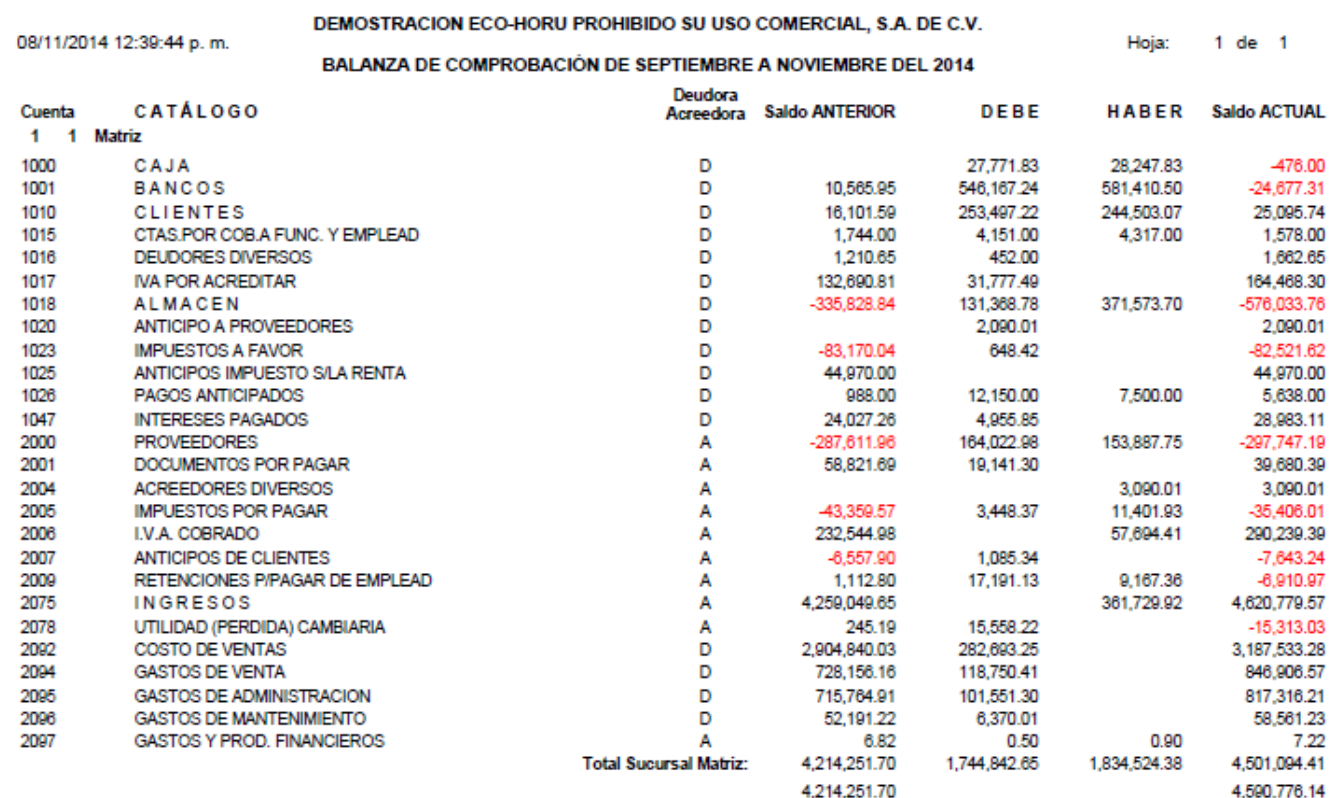

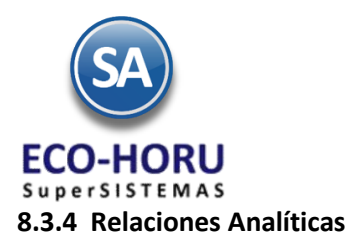

Entrar al Menú de **Contabilidad** a la opción **Relaciones Analíticas.**

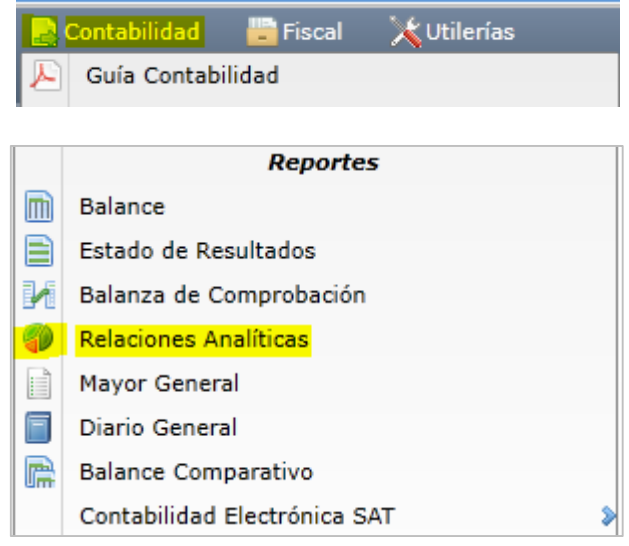

El reporte de Relaciones Analíticas contiene para un mes o rango de meses para las cuentas Contables el Saldo Inicial a la Fecha Inicial, los acumulados de Cargos y Abonos en el rango de Fechas y el Saldo Final.

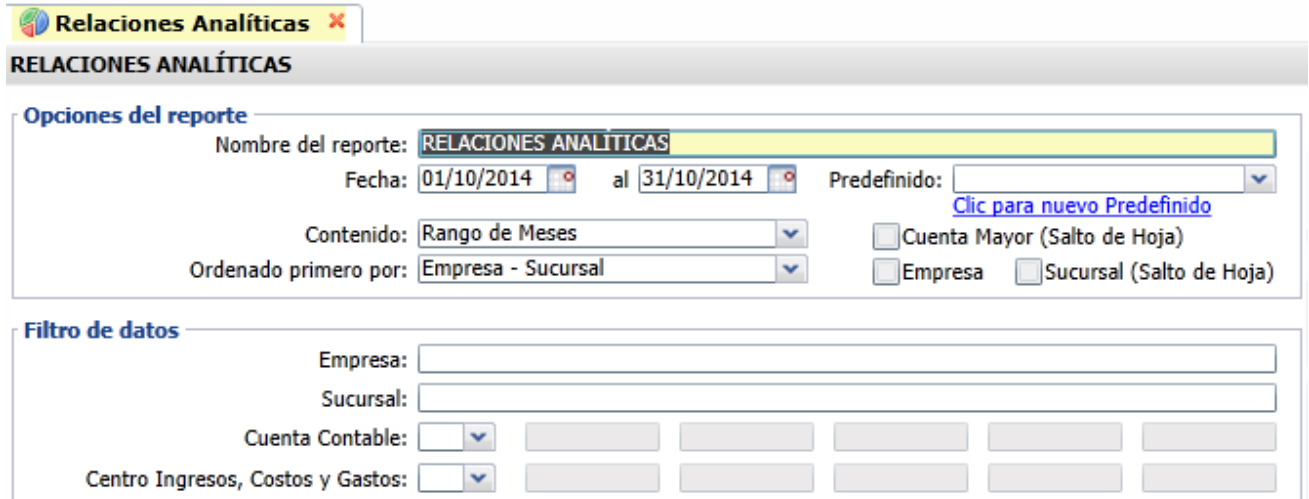

En la pantalla se muestran opciones de nombre del reporte, contenido y filtro de datos.

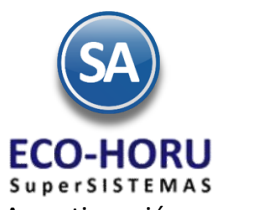

### A continuación se muestra un ejemplo de este reporte.

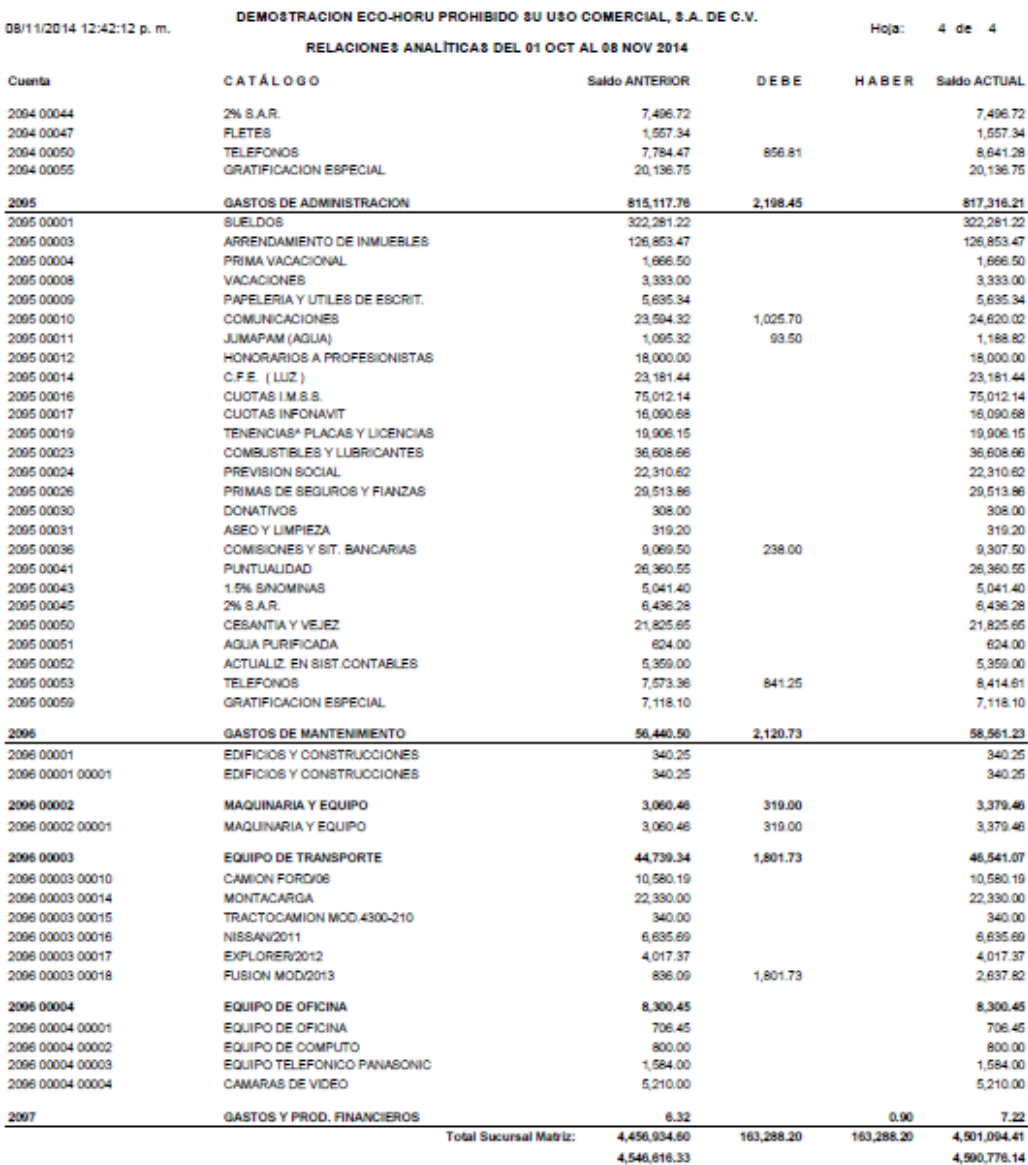

### **8.3.5 Mayor General**

Entrar al Menú de **Contabilidad** a la opción **Mayor General.**

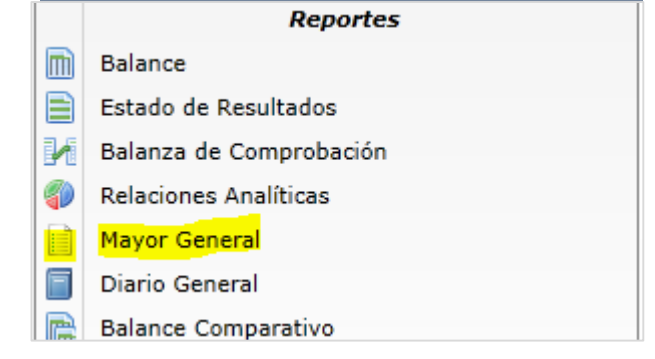

ERP SuperADMINISTRADOR Funcionalidad Proceso de Contabilidad Julio 2015 pág. 8- 25

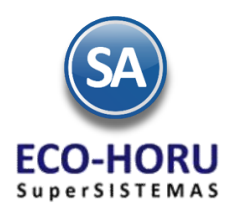

Este reporte muestra para las cuentas contables los saldos y movimientos en el período seleccionado con o sin los auxiliares.

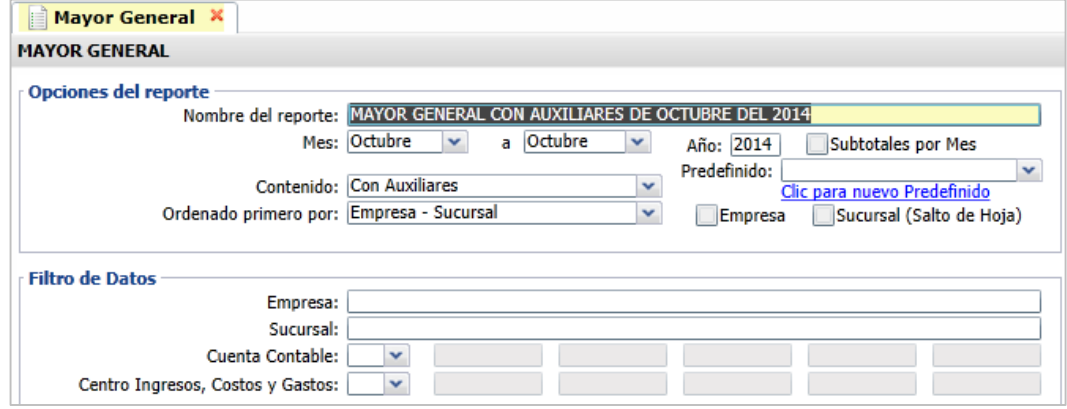

Un ejemplo de este reporte se muestra a continuación.

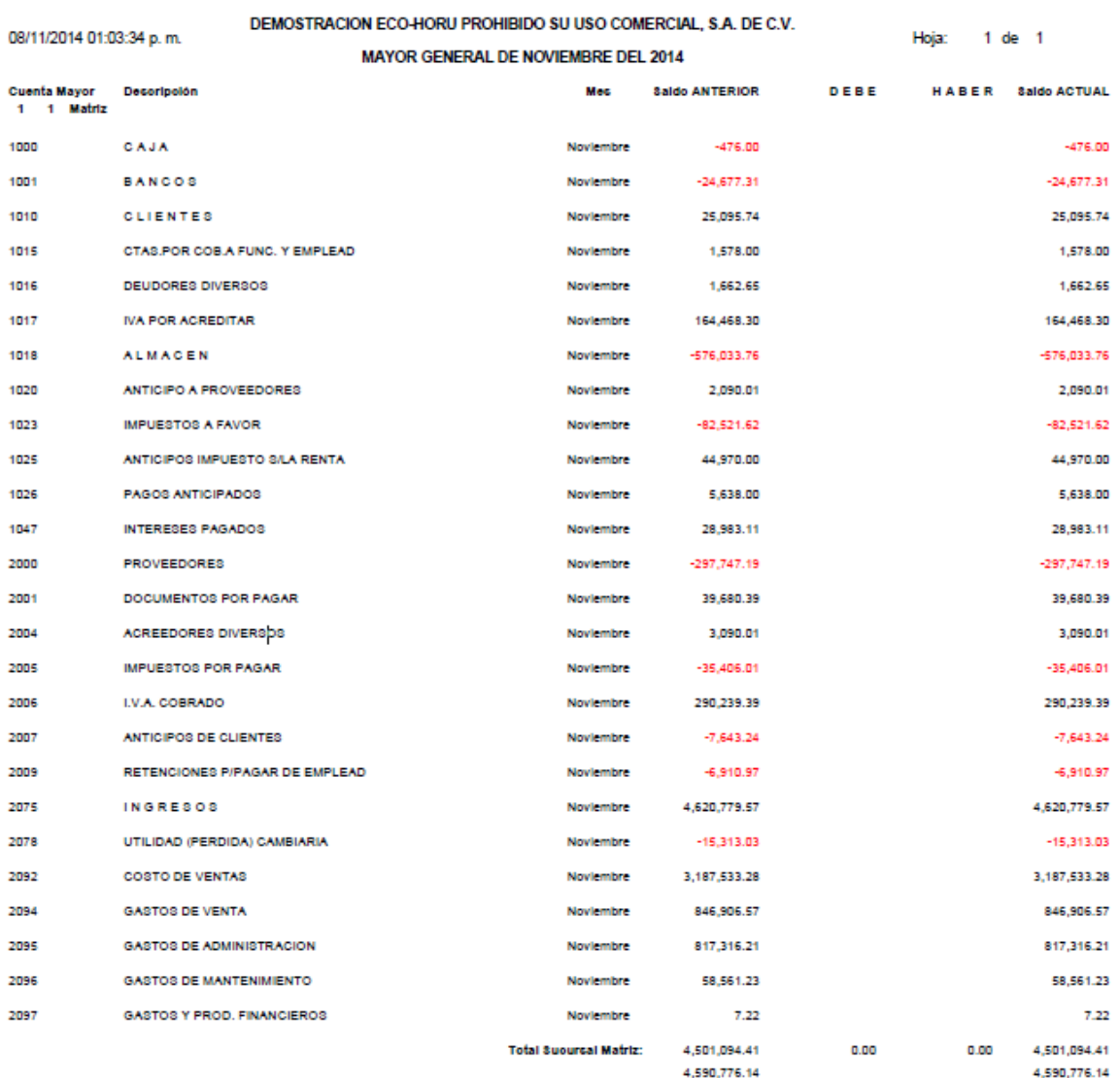

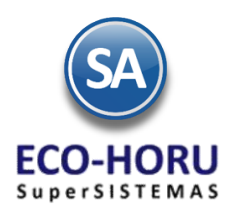

### **8.3.5 Diario General**

Entrar al Menú de **Contabilidad** a la opción **Diario General.**

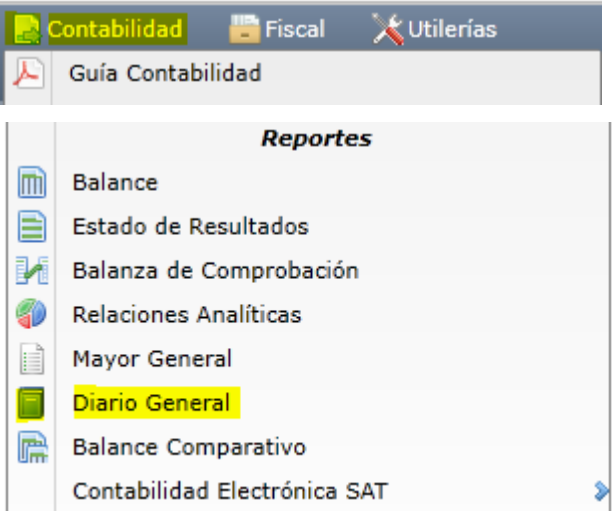

Emite un listado de las pólizas de las Pólizas del Ejercicio de un determinado período, con opción de imprimir la póliza a detalle, solo totales o en formato de póliza. Se tienen diferentes filtros de datos.

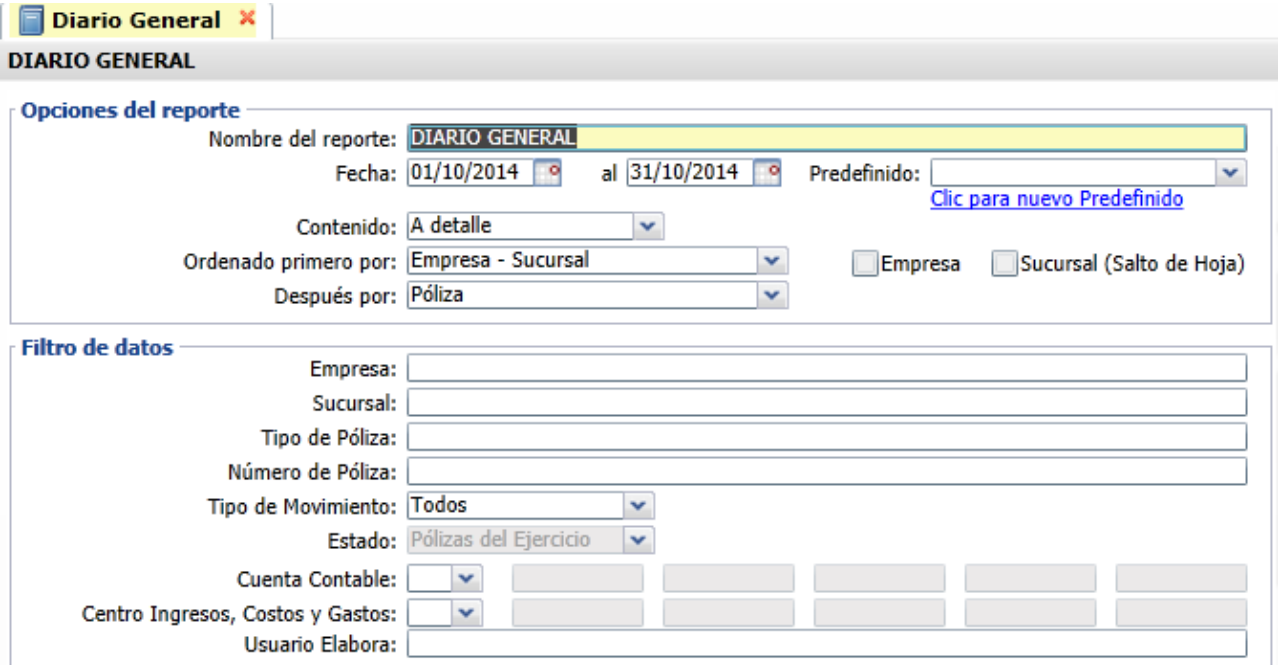

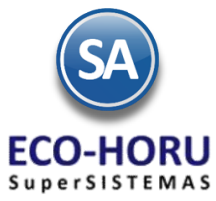

### Un ejemplo de este reporte se muestra a continuación.

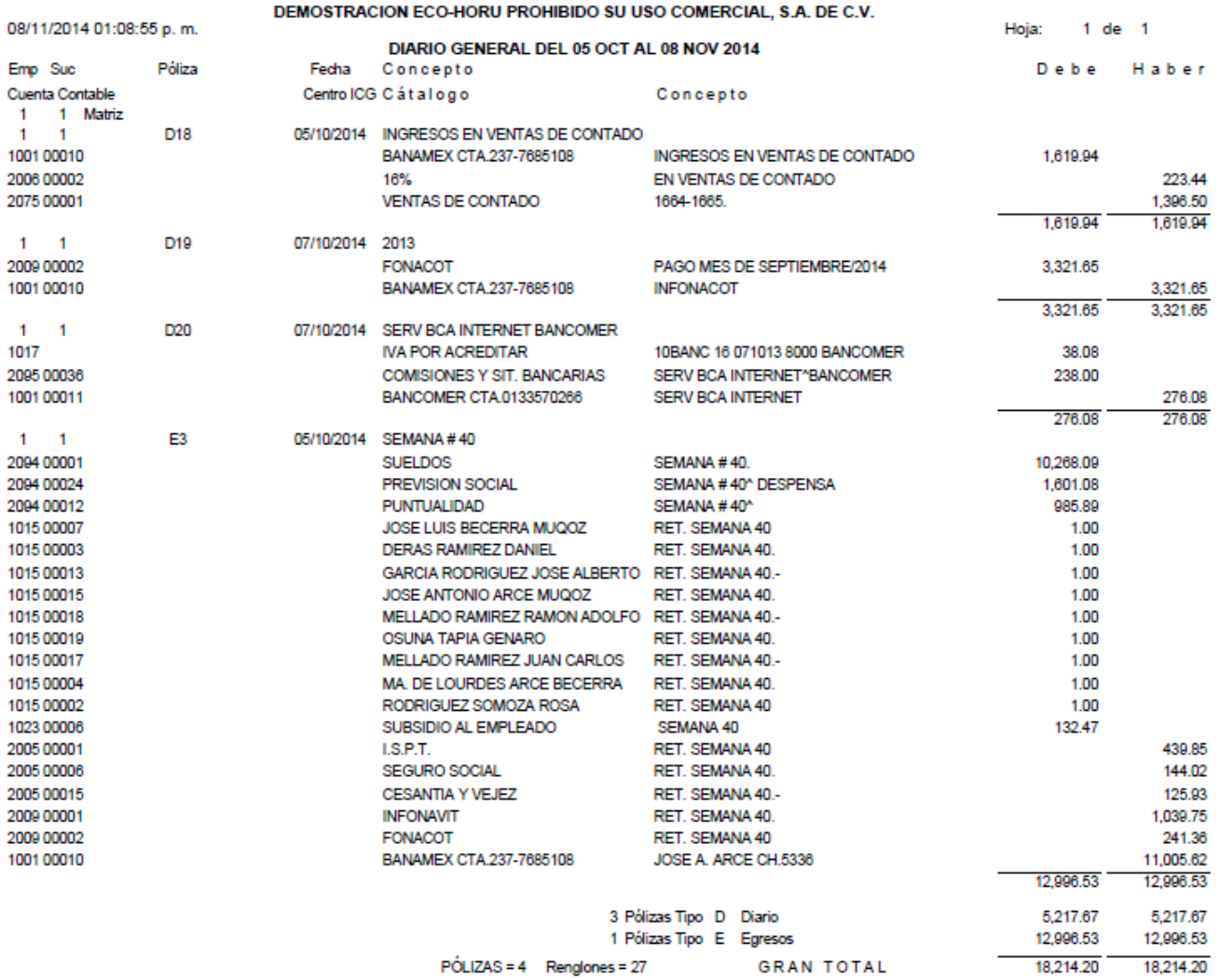

### **8.3.5 Balance Comparativo**

Entrar al Menú de **Contabilidad** a la opción **Balance Comparativo**

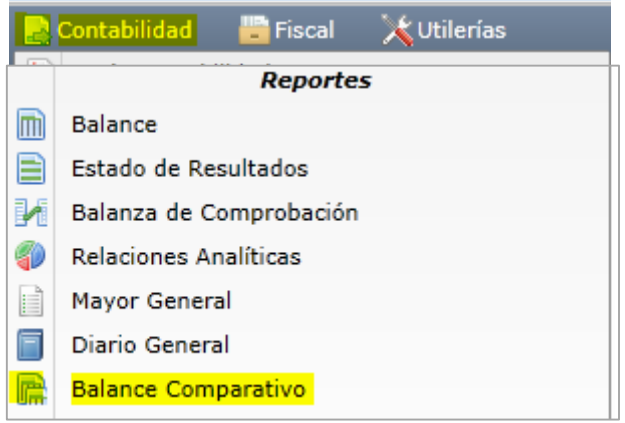

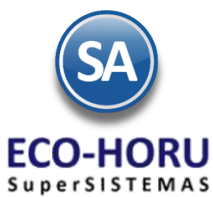

En este reporte se visualiza el estado de posición financiera de la empresa haciendo un comparativo entre dos mes. En pantalla se muestran las diferentes opciones del nombre del reporte, meses comparar con el año, ordenamientos y filtros de datos.

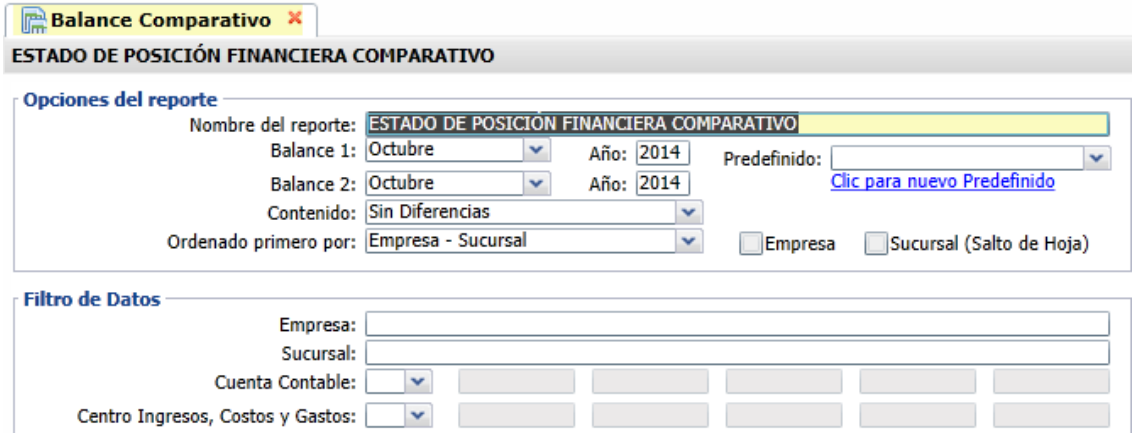

Un ejemplo de este reporte se muestra a continuación.

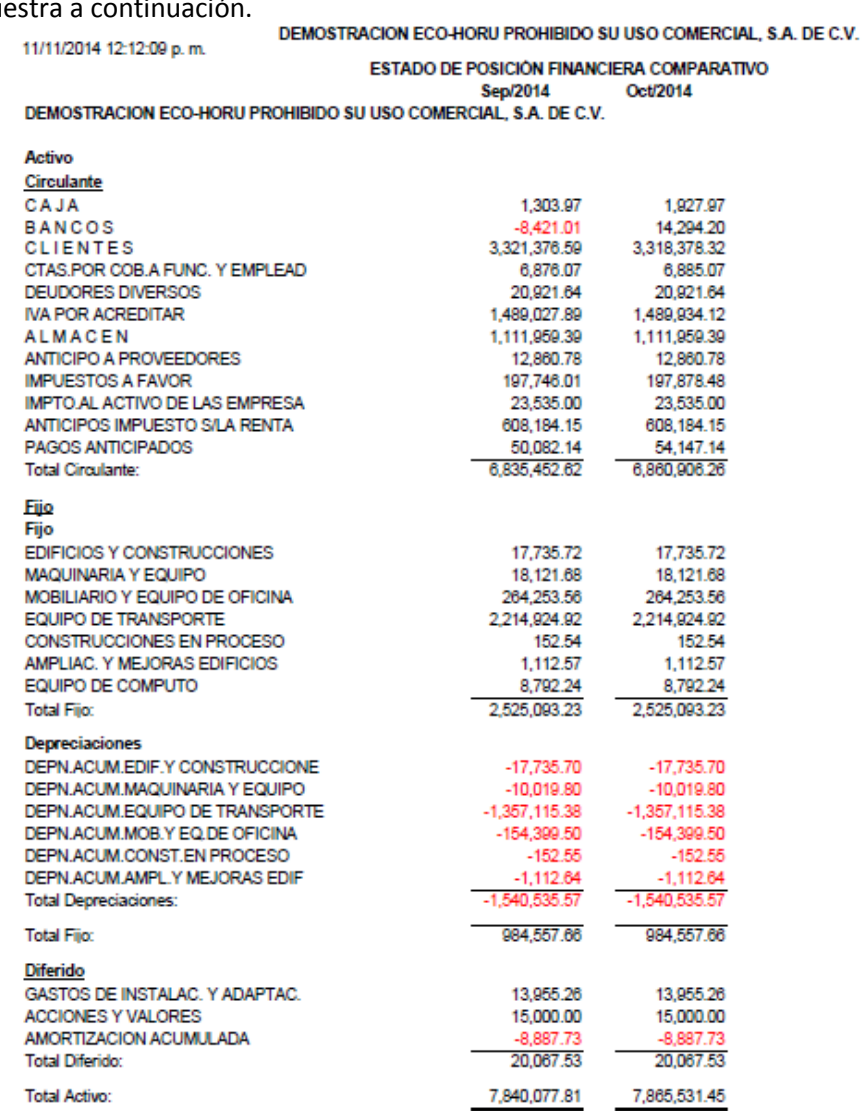

ERP SuperADMINISTRADOR Funcionalidad Proceso de Contabilidad Julio 2015 pág. 8- 29

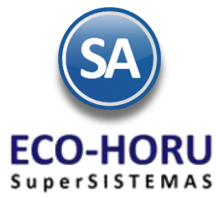

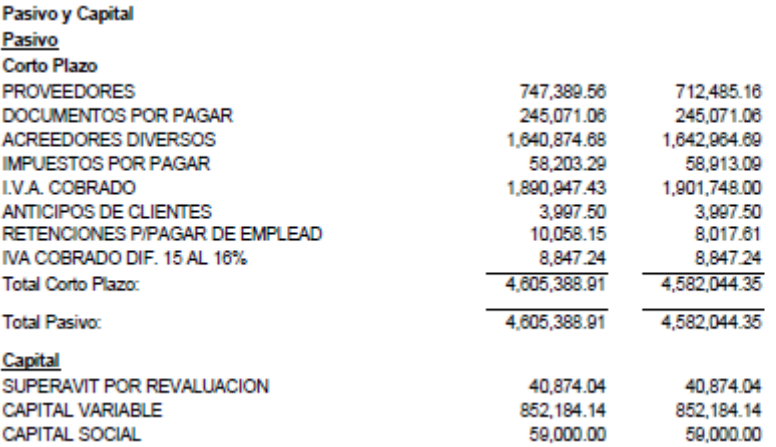

### **8.3.6 Fotografía Empresa**

Entrar al menú de **Contabilidad** a la opción **Fotografía Empresa.**

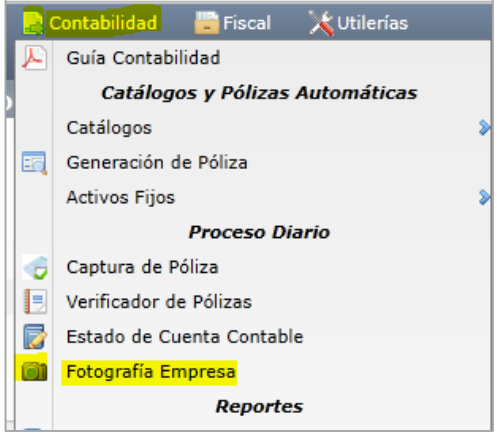

En la pantalla de esta opción seleccione **Empresa** y **Sucursal** y la **Fecha a** la cual se tomarán los saldos para la consulta. Se presenta el saldo de las principales cuentas de Activo y Pasivo Circulante.

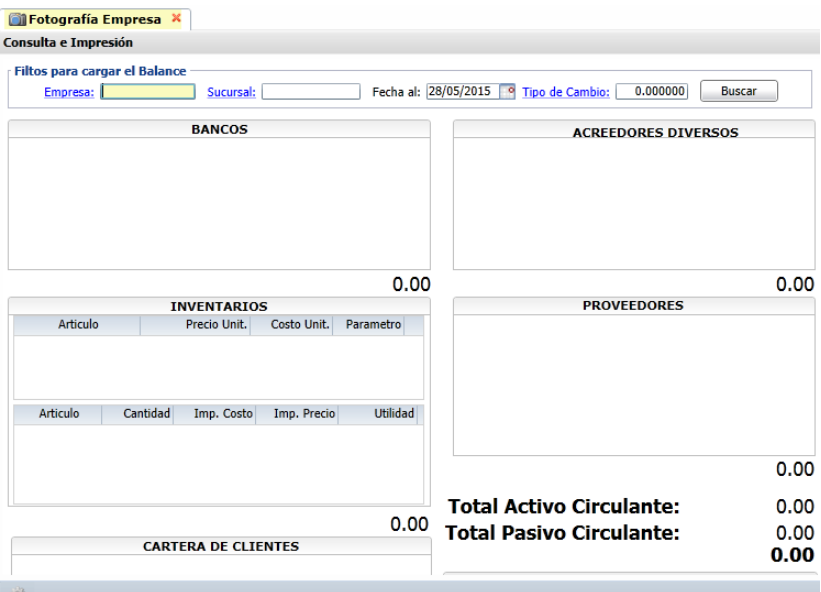

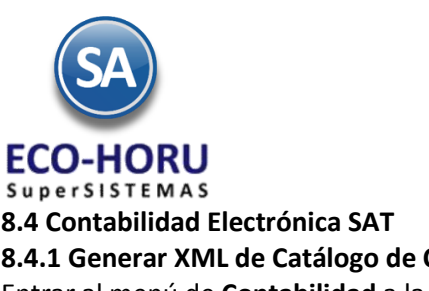

**8.4 Contabilidad Electrónica SAT 8.4.1 Generar XML de Catálogo de Cuentas** Entrar al menú de **Contabilidad** a la opción **Generar XML de Catálogo de Cuentas.**

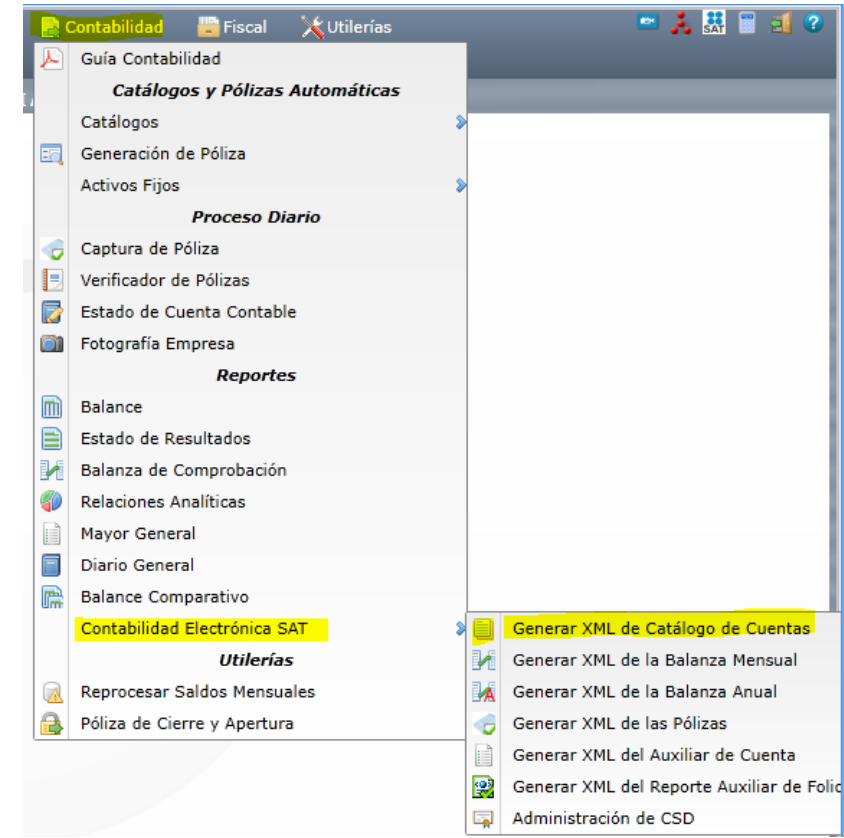

Para la generación del XML del Catálogo de Cuentas en la siguiente pantalla seleccionar **Empresa**, **Sucursal**, **Año** y **Mes** y presionar el botón **Generar.**

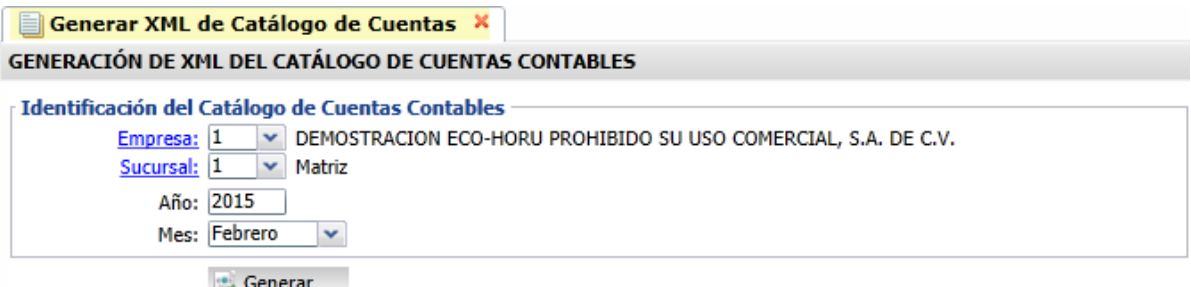

En el archivo XML por cada cuenta del Catálogo se genera un renglón conteniendo: Naturaleza, Nivel, Descripción, Cuenta Contable, el Código Agrupador del SAT y si no es Cuenta de Mayor se indica la Cuenta de nivel superior. Si la cuenta contable no tiene asignado un Código SAT específico se toma el del nivel superior y si se llega hasta el nivel Cuenta de Mayor y no hay un código SAT entonces se envía como error el renglón de la cuenta al Reporte de Cuentas sin Código Agrupador SAT y no se genera el archivo XML.

Se Genera el archivo XML del Catálogo de Cuentas en un archivo comprimido .zip con el nombre como indica el SAT: RFC de la Empresa, Año, Mes y la terminación CT. Cada vez que se realicen modificaciones al Catálogo de Cuentas es necesario nuevamente generar este archivo y enviarlo al SAT.

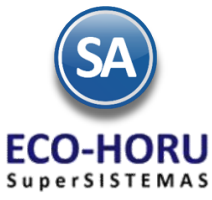

**8.4.2 Generar XML de la Balanza Mensual**

Entrar al menú de **Contabilidad** a la opción **Generar XML de la Balanza Mensual.**

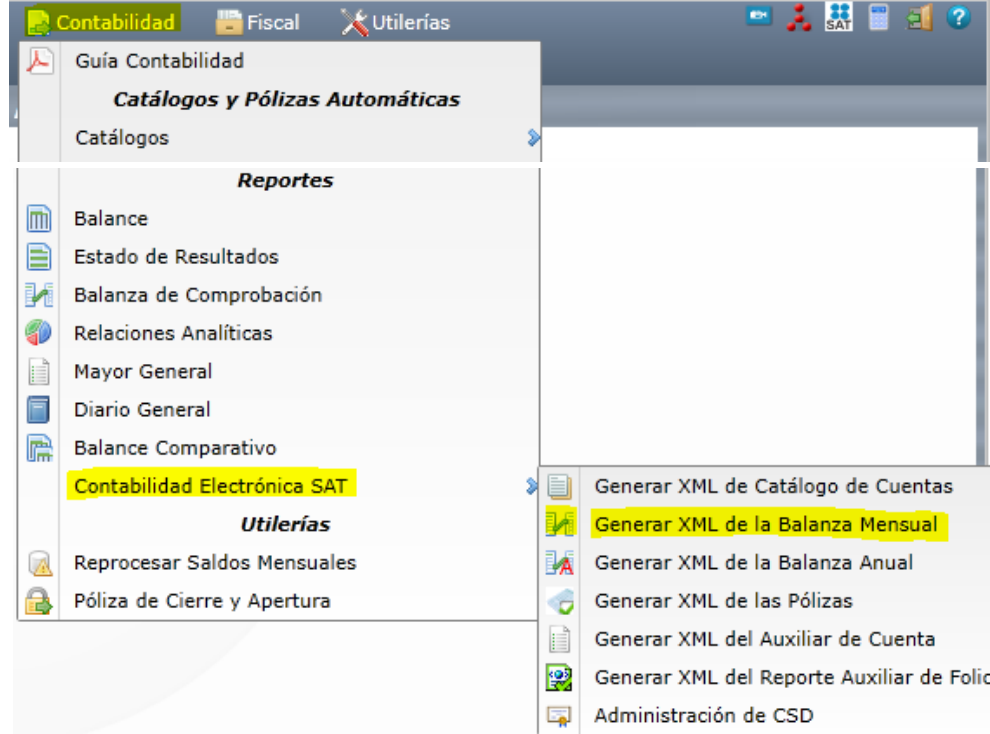

En la pantalla de esta opción seleccionar **Empresa, Sucursal, Año** y **Mes** e indicar si es normal o complementaria con su fecha. Presionar el botón **Generar**.

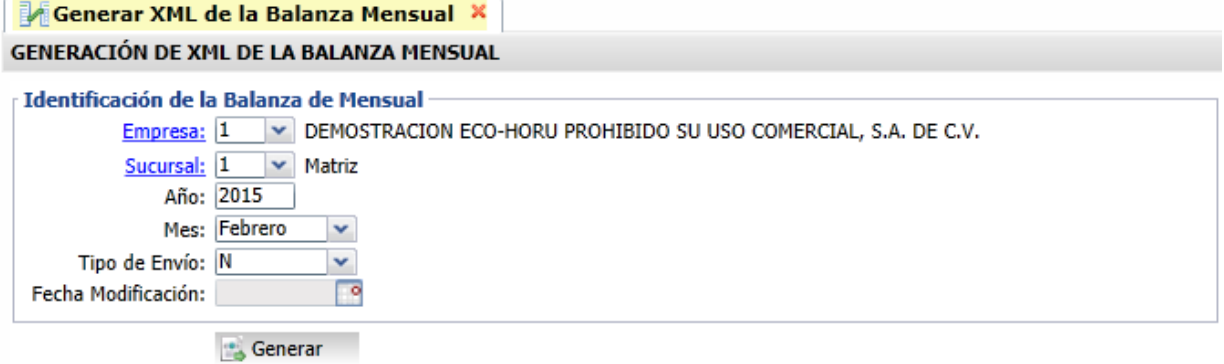

En el archivo XML se genera el encabezado de identificación y para cada cuenta contable con saldos y movimientos se genera un renglón con la cuenta contable, saldo inicial, importe de debe y haber y saldo final del mes o del año (Relaciones Analíticas). Si existe alguna cuenta contable sin código agrupador SAT se envía el error en pantalla y no se genera el archivo.

Se Graba el archivo XML de la Balanza Mensual en un archivo comprimido .zip con el nombre: RFC de la Empresa, Año, Mes si es Mensual y la terminación BN.

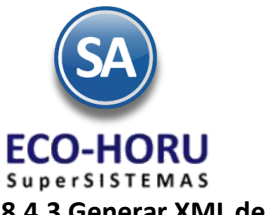

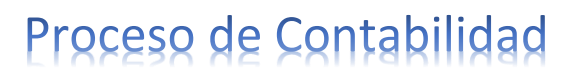

**8.4.3 Generar XML de las Pólizas**

Entrar al menú de **Contabilidad** a la opción **Generar XML de las Pólizas.**

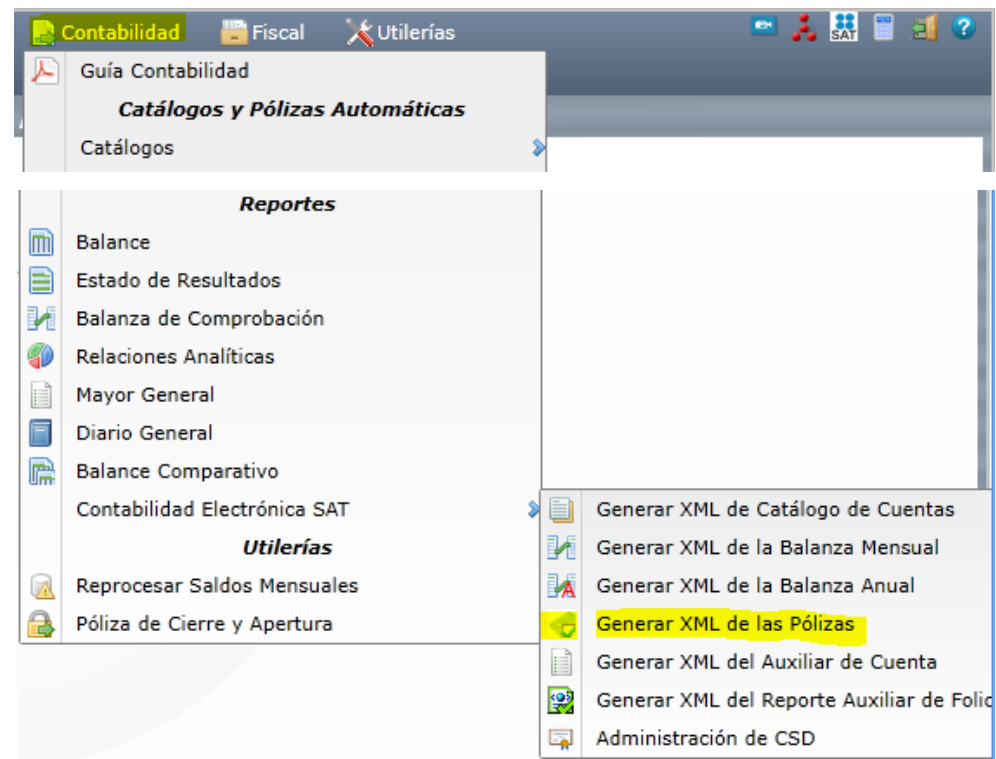

En la pantalla de esta opción seleccionar **Empresa, Sucursal, Año** y **Mes**, Tipo de Solicitud, Número de Orden y Número de Trámite. Presionar el botón **Generar**.

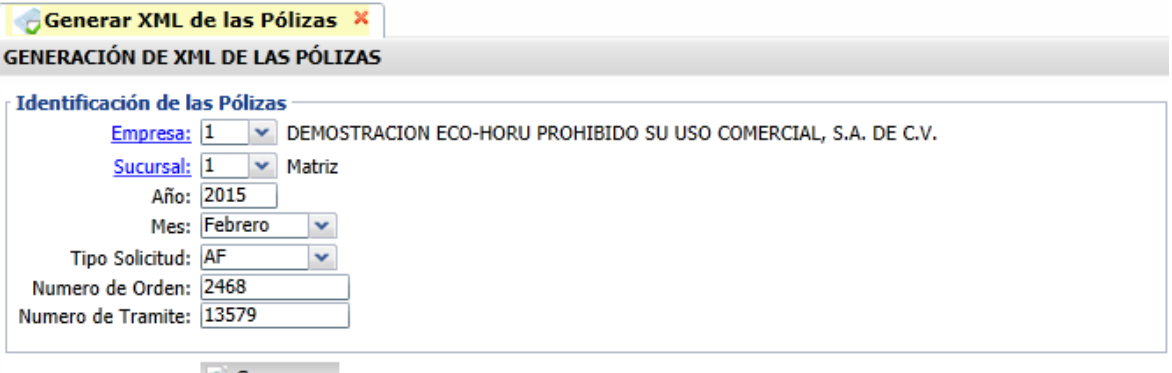

**Generar** 

Se genera el archivo XML, para cada póliza un renglón de encabezado con: Concepto, Fecha, Número e Identificación de la Póliza y los renglones de detalle de la pólizas con: Concepto, Haber, Debe, Descripción y el Número de Cuenta Contable. Si existe alguna cuenta contable sin código agrupador envía el error en pantalla y no genera el archivo XML.

Se Graba el archivo XML de Pólizas en un archivo comprimido .zip con el nombre: RFC de la Empresa, Año, Mes y la terminación PN.

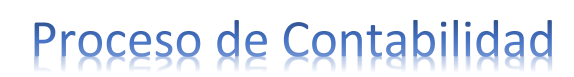

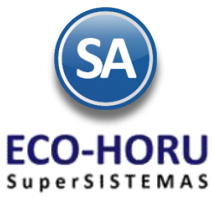

**8.4.4 Generar XML de Auxiliar de Cuentas**

Entrar al menú de **Contabilidad** a la opción **Generar XML de Auxiliar de Cuentas.**

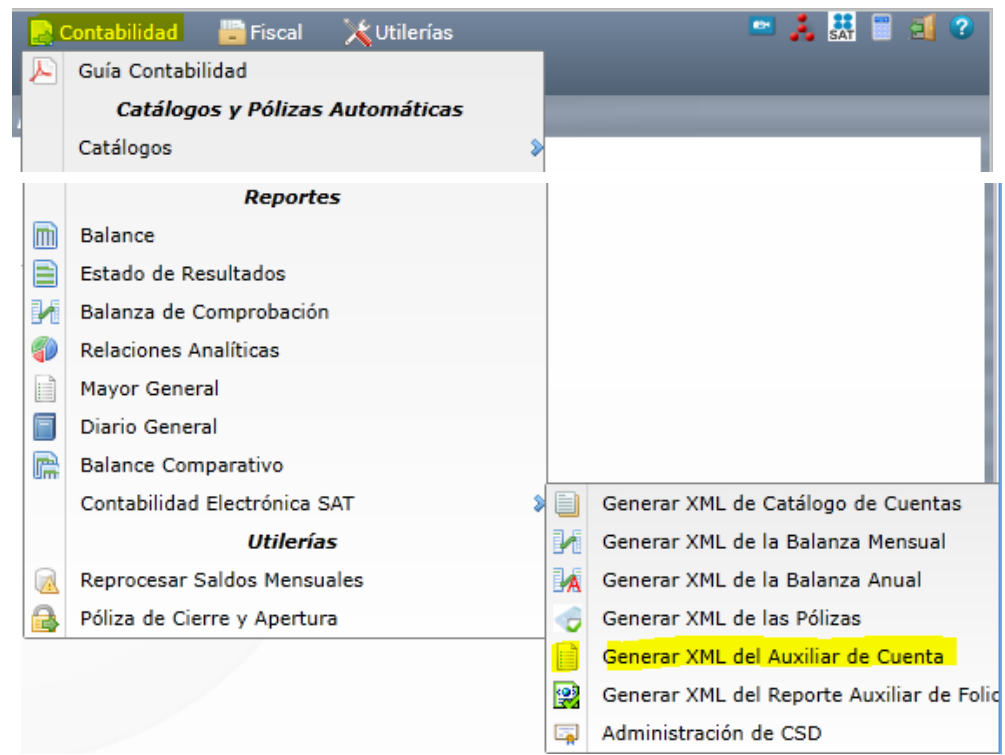

Seleccionar Empresa, Sucursal, Año y Mes y capturar el Tipo de Solicitud, Número de Orden y Número de Trámite y el botón Generar.

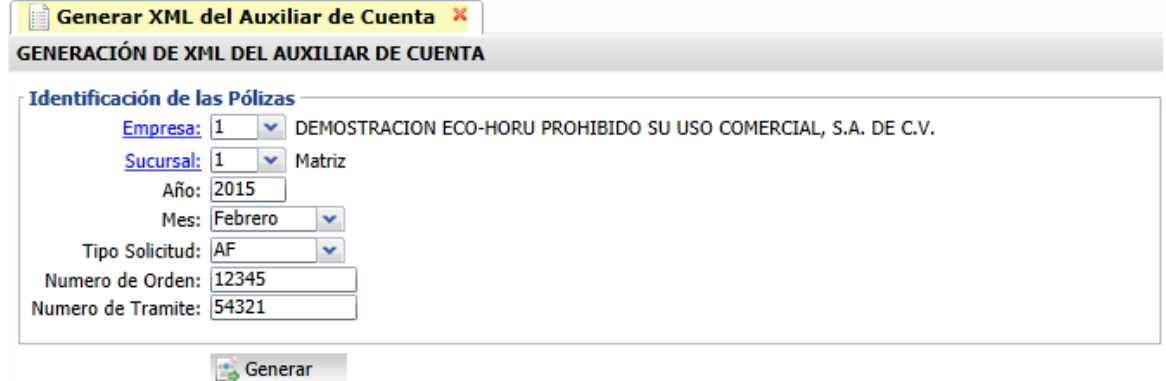

Se genera el archivo XML del Auxiliar de Cuentas, por cada Cuenta Contable con saldo un renglón de encabezado con: Saldo Final, Saldo Inicial, Descripción y Número de Cuenta Contable y los renglones de movimientos de la Cuenta en el período : Haber, Debe, Concepto, Número e Identificación de la Póliza y Fecha. (Mayor General con Auxiliares). Si existe alguna cuenta sin código agrupador SAT se muestran en pantalla y no se genera el archivo.

Se Graba el archivo XML en un archivo comprimido .zip con el nombre: RFC de la Empresa, Año, Mes y la terminación 01XC.

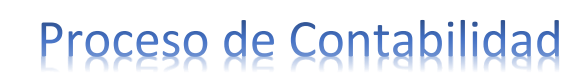

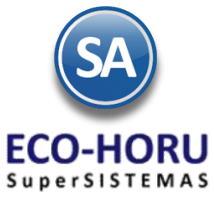

**8.4.4 Generar XML del Reporte Auxiliar de Folios**

Entrar al menú de **Contabilidad** a la opción **Generar XML del Reporte Auxiliar de Folios.**

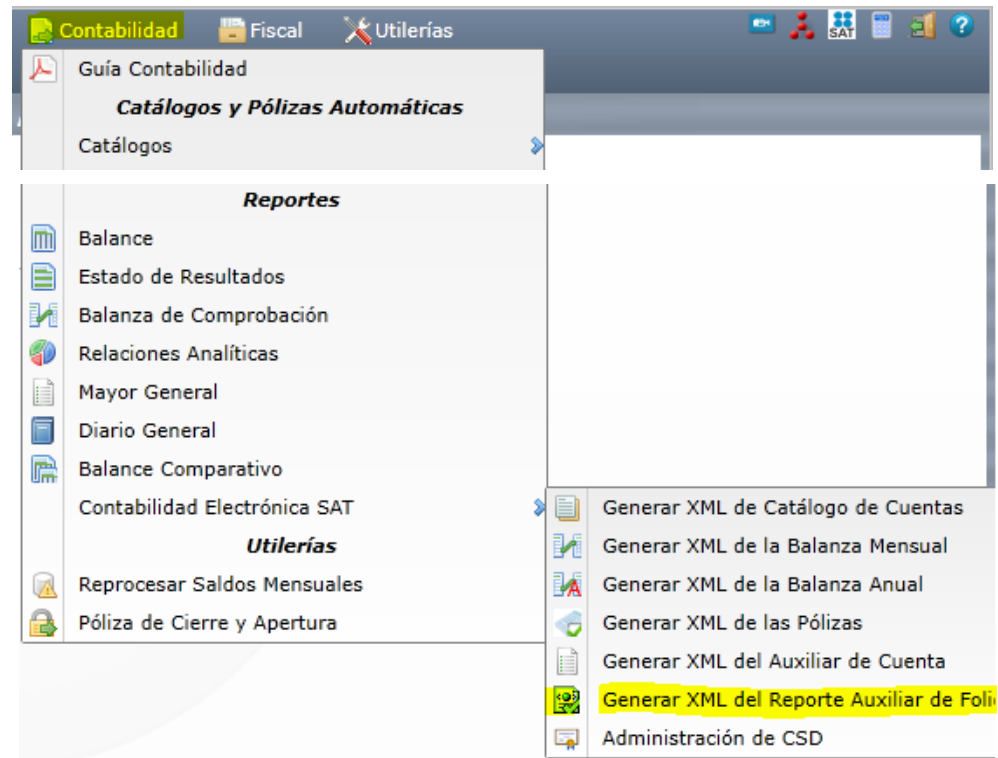

Seleccionar Empresa, Sucursal, Año y Mes y capturar el Tipo de Solicitud, Número de Orden y Número de Trámite y el botón Generar.

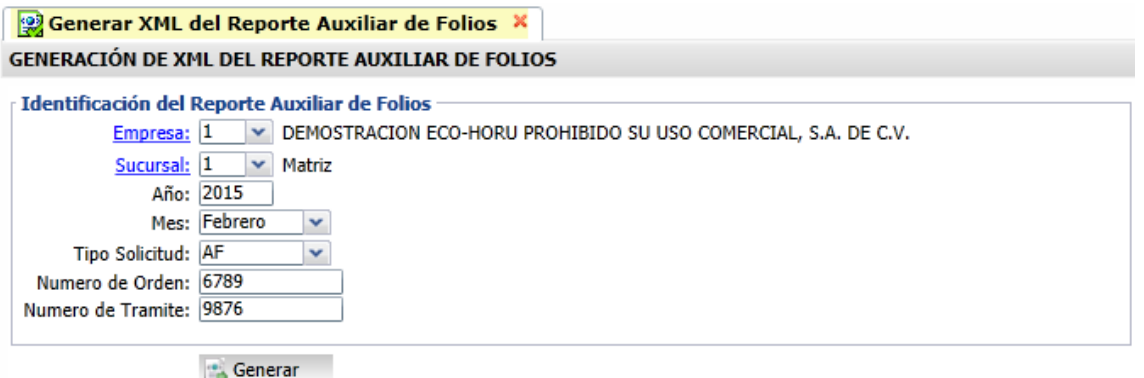

Se Genera el archivo XML un renglón por cada comprobante en un archivo .zip con el nombre: RFC de la Empresa, Año, Mes y la terminación 01XF.

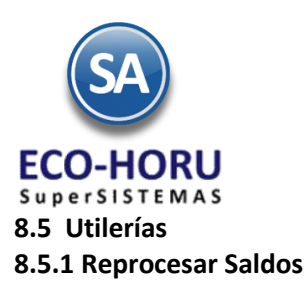

Entrar al menú de **Contabilidad** a la opción **Reprocesar Saldos Mensuales.**

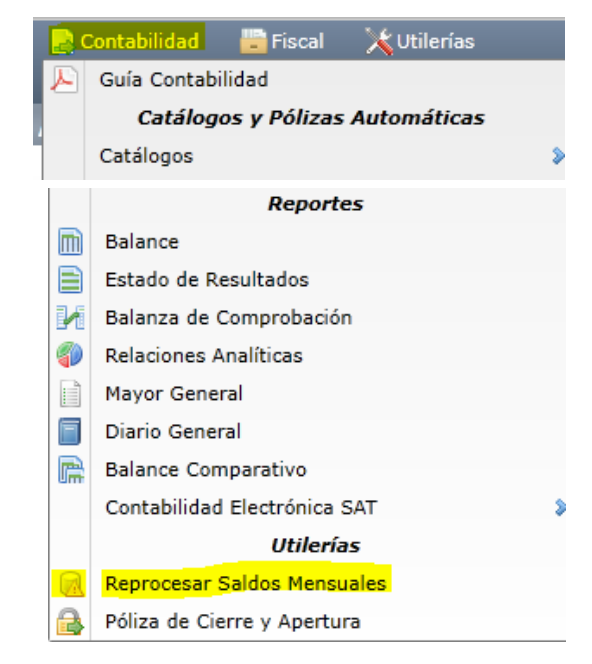

Esta opción es para generar nuevamente los saldos mensuales aplicando los movimientos. Seleccione Empresa, Sucursal y Año. Si se deja en blanco empresa y sucursal se regeneran los saldos nuevamente en todas las empresas.

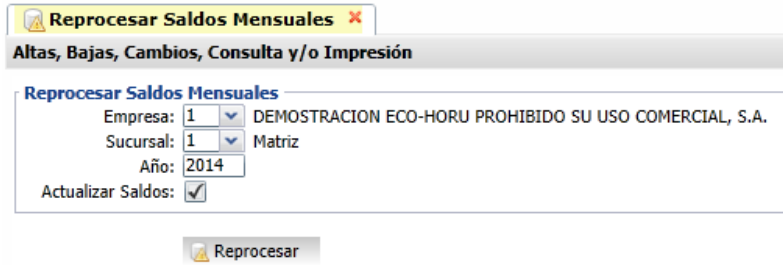

Se marca la casilla Actualizar Saldos y se selecciona el botón Reprocesar.

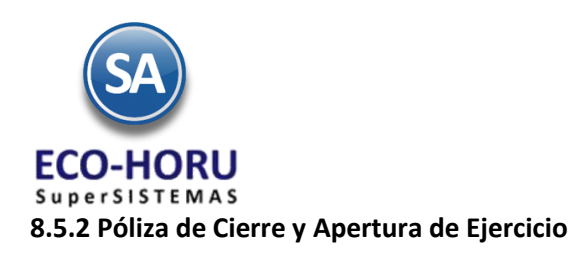

Entrar al menú de **Contabilidad** a la opción **Póliza de Cierre y Apertura.**

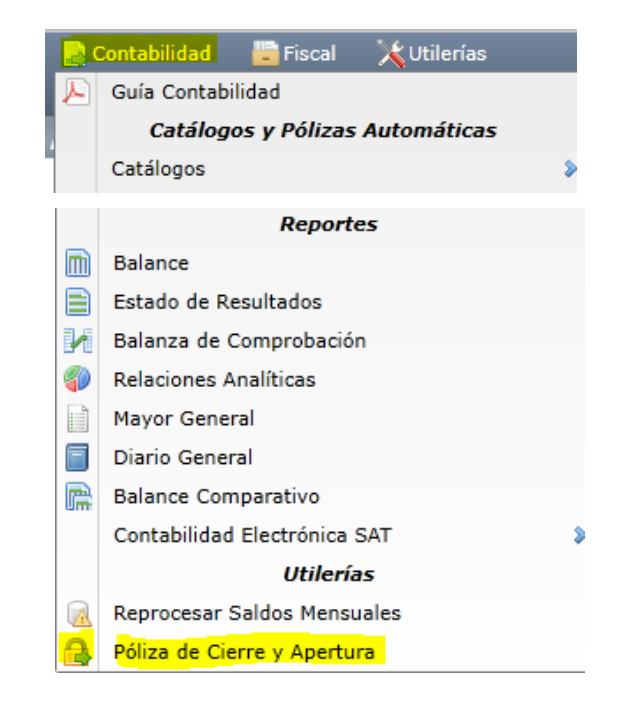

El sistema genera en el mismo proceso la Póliza de Cierre y Apertura en la misma Base de Datos, sin necesidad de generar un nuevo Ejercicio Fiscal. La Póliza de Cierre y Apertura se puede generar las veces que sea necesario. Al generar la Póliza el sistema en automático reemplazará las ya existentes.

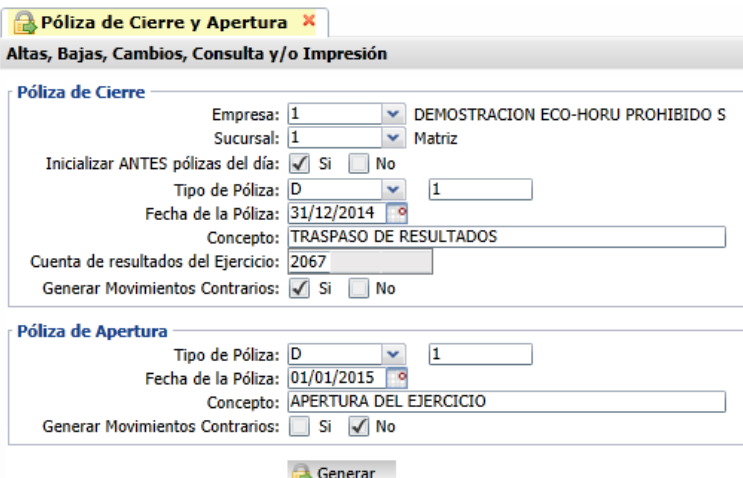

#### **Póliza de Cierre.**

La Póliza de Cierre se genera al final del ejercicio para cancelar las cuentas de resultados y obtener la utilidad o pérdida del ejercicio, contabilizándose en la cuenta de Resultados del Ejercicio.

En la sección **Póliza de Cierre** seleccione la **Empresa**, **Sucursal**. Active la casilla Inicializar antes el archivo de Pólizas del día, capture el Tipo y Número de Póliza, la **Fecha de la Póliza**, **Concepto** y la **Cuenta de Resultados** del Ejercicio. En **Generar Movimientos Contrarios** seleccione la casilla **Si**.

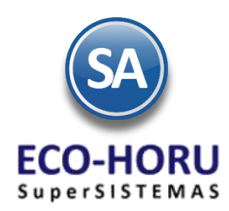

### **Póliza de Apertura.**

La Póliza de Apertura es la primera que se genera en el ejercicio, se toman los saldos finales de las cuentas de balance del ejercicio anterior y se pasan como saldos iniciales del nuevo ejercicio generándose la Póliza de Apertura.

En la sección de **Póliza de Apertura** capturar el Tipo de Póliza, la Fecha y Número de la Póliza, el Concepto y en la indicación de **Generar movimientos Contrarios** como es cuenta de balance la indicación es **No**.

### **8.6 Activo Fijo**

### **8.6.1 Índice Nacional de Precios al Consumidor (INPC)**

Entrar al Menú **Activos** Fijos a la opción **Listado de INPC.**

En esta opción puede acceder a los INPC de un año en particular. Puede consultar desde el año 1969 a la fecha.

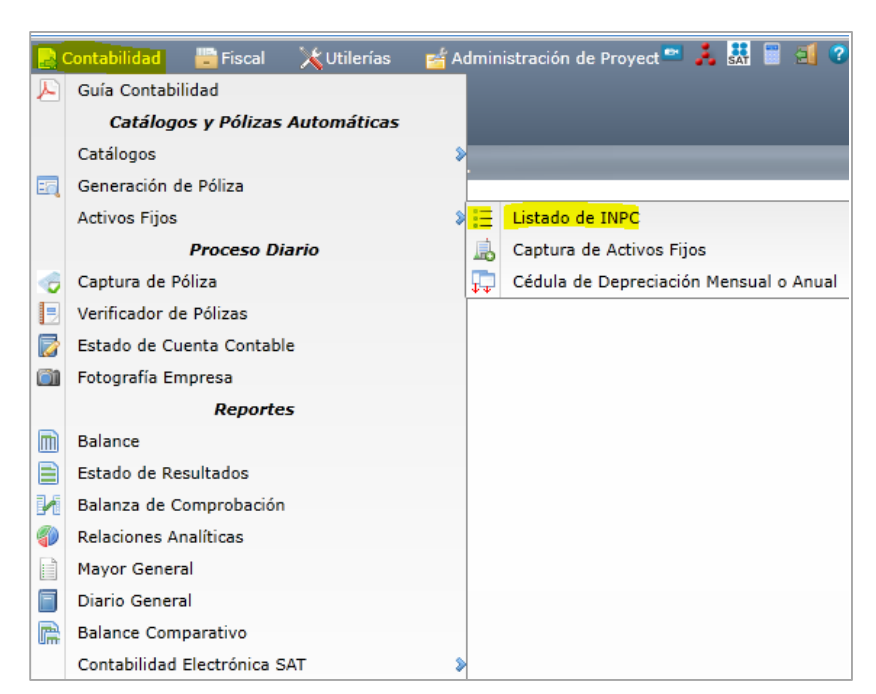

En la pantalla de esta opción seleccione el Año del Ejercicio. Al seleccionar el botón Actualizar SAT en la parte derecha de la pantalla, se entra a la página del SAT y se traen los índices mensuales, después de lo cual se envía el mensaje de si se graba el registro.

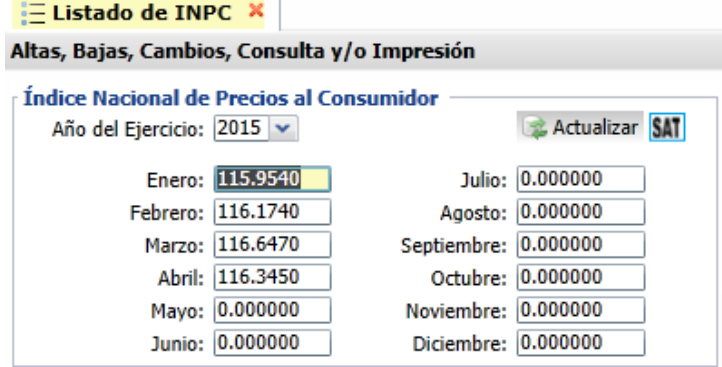

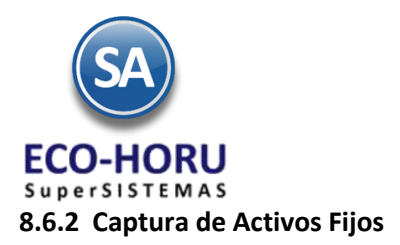

Entrar al Menú **Activos** Fijos a la opción **Captura de Activos Fijos**

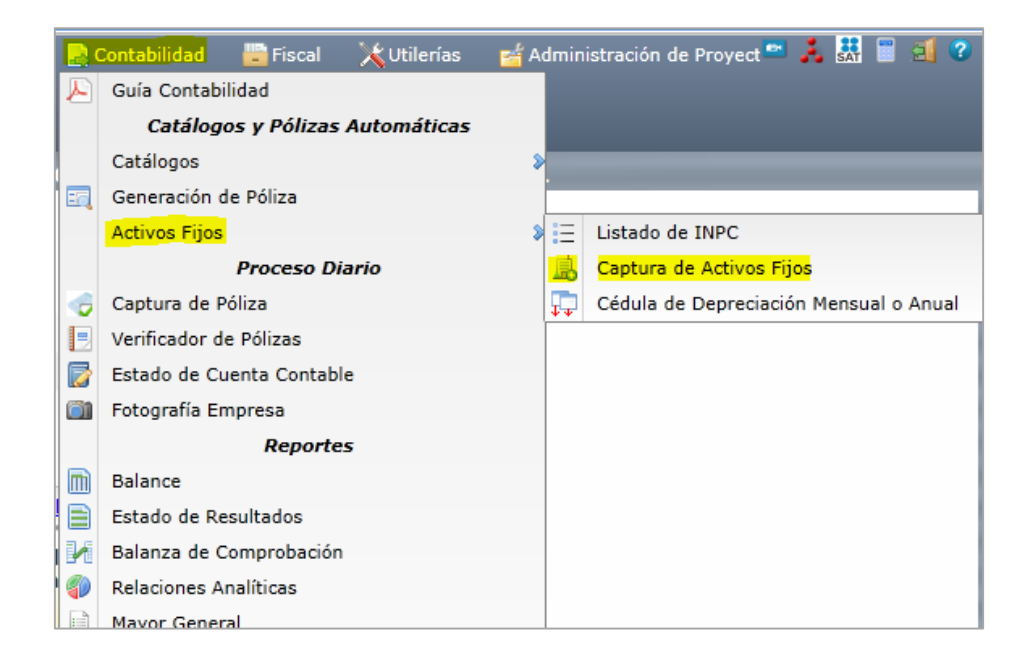

Seleccione la **Empresa** y **Sucursal**. Para la agrupación de los Activos al igual de manera similar a los códigos contables se tienen cuatro niveles Cuenta de Mayor, Subcuenta, Subsubcuenta y Subsubsubcuenta. Predefinido se tienen cuatro niveles con cuatro dígitos cada uno. Para cambiar esta estructura seleccione el campo **Ir a Pantalla de Estructura de Cuentas**.

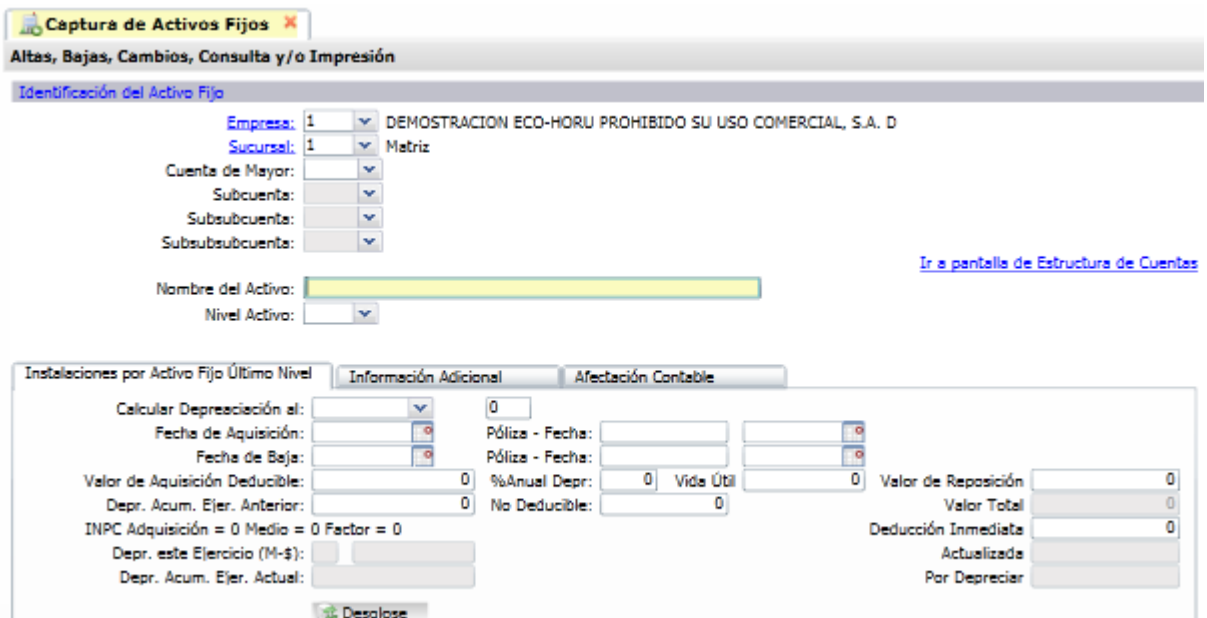

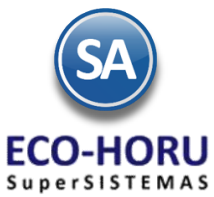

Digite la **Cuenta de Mayor**, capture el Nombre del Activo, por lo general en este campo se pone el nombre de un grupo de activo. Ejemplo: 1 Equipo de Transporte.

En **Nivel de Activo** seleccione si es un Nivel Intermedio de Cuenta o es Cuenta de Activo Fijo. Si estamos definiendo un grupo de activo entonces se selecciona Nivel Intermedio. Si estamos definiendo ya un activo fijo entonces aquí se le pone Nivel Activo Fijo.

Cuando es un **Nivel Intermedio de Cuenta** se presenta la pestaña de Afectación Contable como se muestra en la siguiente pantalla.

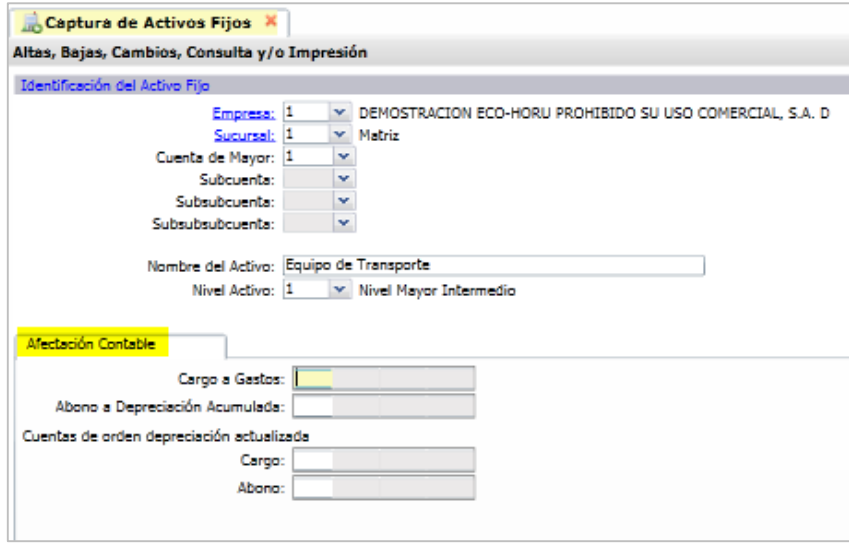

### **Pestaña de Afectación Contable**

En **Cargo a Gastos** capturar la Cuenta Contable a la cual se cargará el gasto de la depreciación cuando se genera la póliza contable. Y en **Abono a Depreciación Acumulada** la cuenta de Activo donde se abonará la depreciación al generar la póliza contable.

Así mismo capturar las **Cuentas de Orden para depreciación actualizada**: cuenta contable de Cargo y cuenta contable de Abono.

Las cuentas contables se asignan a los niveles inferiores. Ya dada de Alta la Cuenta de Mayor se captura la **Subcuenta** y la **Subsubcuenta** hasta que se indica que es **Nivel de Activo**, como ya es la indicación de que se va a capturar una Cuenta de Activo Fijo se presenta la siguiente pantalla.

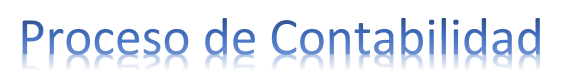

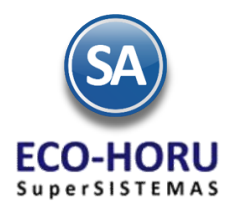

### **Pestaña de Instalaciones por Activo Fijo Último Nivel**

En **Calcular Depreciación** al se indica el mes y el año hasta el cual se va ir calculando la depreciación mensual desde la **Fecha de Adquisición** hasta esta fecha.

Capturar la **Fecha de Adquisición** y el Tipo y Número de Póliza y la Fecha cuando se registró la adquisición. En **Valor de Adquisición Deducible** capturar el importe sobre el cual se va a calcular la depreciación y el **% Anual de Depreciación**. E**l Valor de Reposición** es solamente informativo.

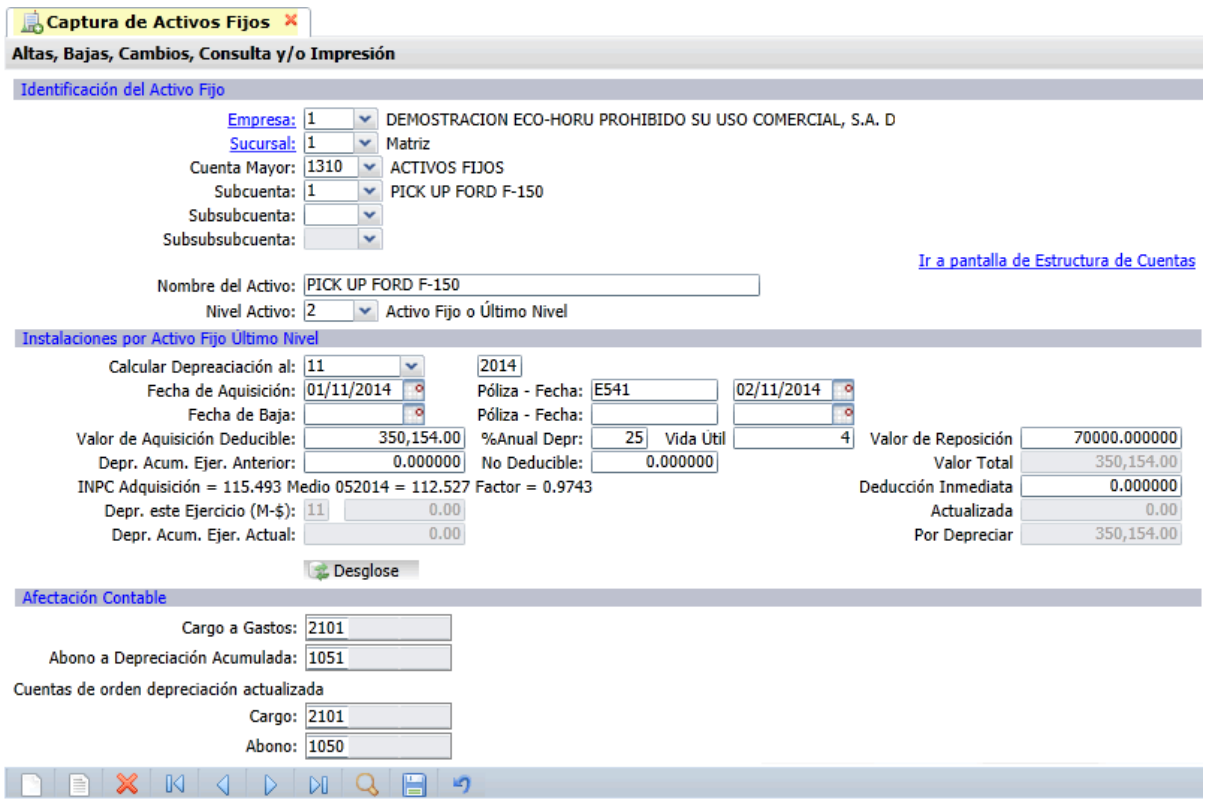

En **Depr. Acum. Ejer.Anterior** el sistema calcula el importe de depreciación hasta un mes anterior del mes y año indicado en el campo **Calcular Depreciación al.** En el campo **No Deducible** se captura el importe del valor del activo fijo que no es deducible y **Valor Total** es la suma del **Valor de Adquisición Deducible** más este importe.

En **INPC** en **Adquisición** presenta el INPC del mes cuando se adquirió el activo y en **Medio** presenta el INPC del mes que esta a la mitad entre la fecha de adquisición y el mes indicado en el campo Calcular Depreciacion Al .

En el campo **Depr. este Ejercicio** se presenta el importe mensual de depreciación para el Mes indicado al inicio. Este importe mensual se acumula al importe presentado en el campo **Depr.Acum.Ejer.Anterior** y se obtiene la depreciación acumulada del ejercicio actual y se muestra en el campo **Depr. Acum.Ejer.Actual.**

Las cuentas contables para la póliza de depreciación se asignan automáticamente las del nivel superior, si se desean unas cuentas contables diferentes se capturan en la **pestaña de Afectación Contable.**

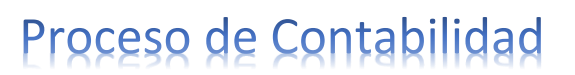

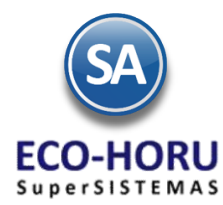

Seleccione el botón  $\Box$  Desglose y se presenta la tabla de depreciación por año desde la fecha de adquisición hasta su terminación como se muestra:

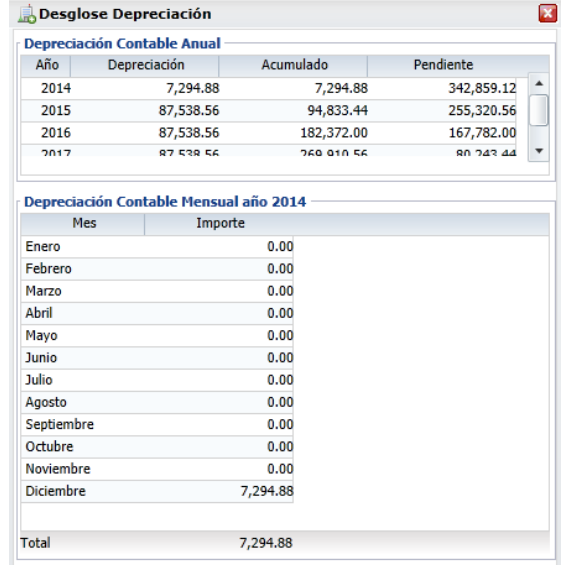

### **8.6.2 Cédula de Depreciación Mensual o Anual**

Entrar al Menú **Activos** Fijos a la opción **Cédula de Depreciación Mensual o Anual.**

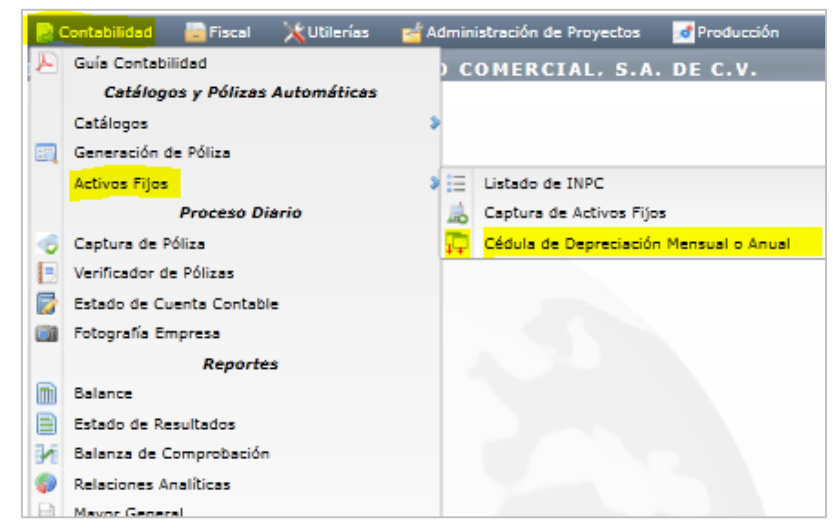

#### **Cédula de Depreciación Mensual.**

Como lo indica su nombre se ejecuta una vez al mes y sirve de anexo a la Póliza de depreciación mensual Contable, sin incluir depreciación actualizada. Se captura el mes de proceso.

#### **Cédula Depreciación Anual.**

Se utiliza para imprimir la Cédula de depreciación anual y la Cédula del saldo por deducir anual. Además también podrá realizar o generar la Póliza anual, correspondiente al ejercicio actual. De manera predeterminada el sistema propone los datos necesarios para generar la Cédula de depreciación anual, considerando todos los Activos fijos vigentes y dados de Baja que existan en su Catálogo de Cuentas.

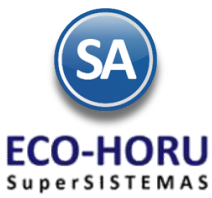

Esta opción se ejecuta dos veces al año:

- Para el ajuste semestral de **I.S.R.**, una vez conocido el **I.N.P.C.** del mes de junio.
- Para la Declaración Anual de **I.S.R.**, una vez conocido el **I.N.P.C.** de diciembre.

La pantalla de esta opción se muestra a continuación. Si en Contenido se seleccionó Mensual se toma el Mes y el Año indicado. Si el Contenido es Anual se considera el Año. Se muestran opciones de ordenamiento y filtros de datos.

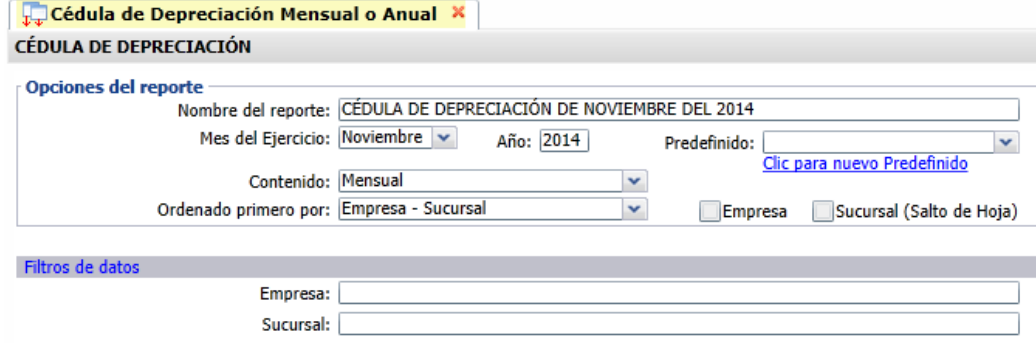

Al imprimir se obtiene un reporte como el del siguiente ejemplo.

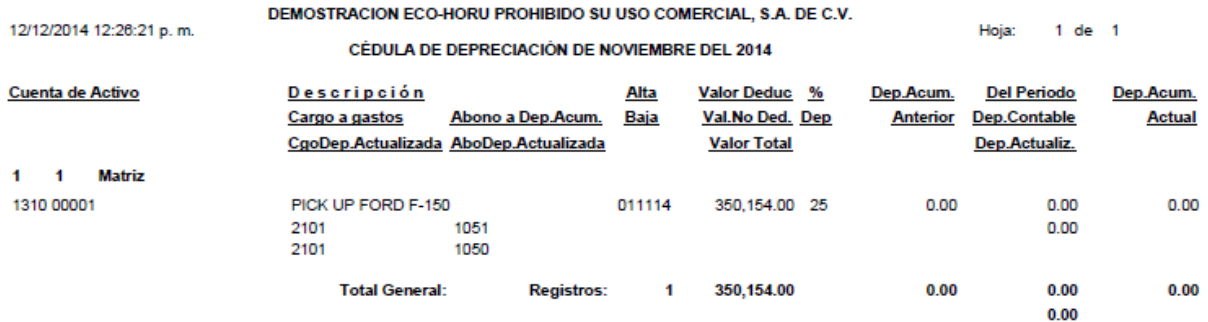

### **Generar Póliza de Depreciación**

Al finalizar la impresión se muestra la pantalla para generar la Póliza de Depreciación. Con los datos predefinidos póliza de Diario 1, con fecha del mes y año y se genera en el archivo de contabilidad de Pólizas del Día para no actualizar saldos automáticamente. Seleccione el botón **Generar**.

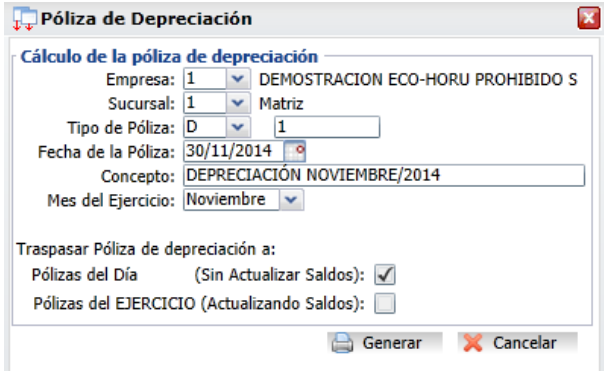